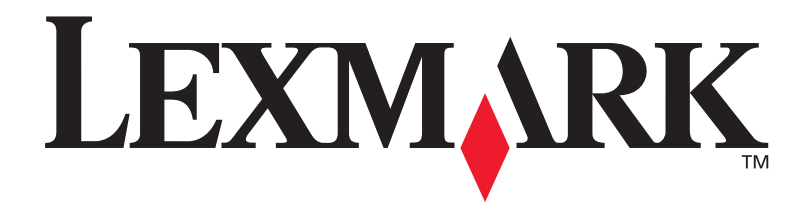

# **C720**

**Guia de Instalação**

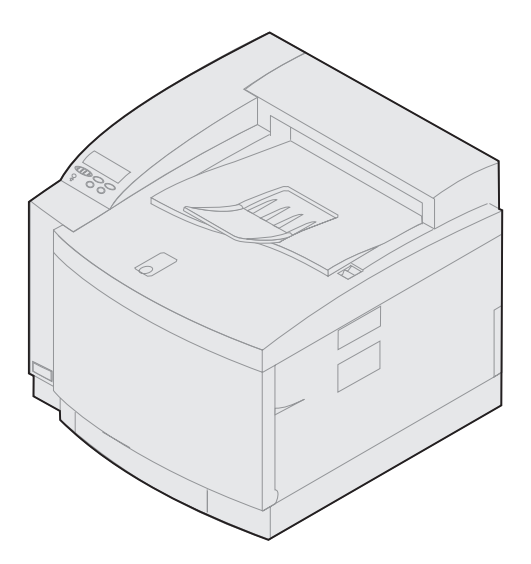

**Novembro de 2000**

**[www.lexmark.com](http://www.lexmark.com )**

#### **Edição: Novembro de 2000**

**O parágrafo a seguir não se aplica aos países onde tais cláusulas forem inconsistentes com a legislação local:** A LEXMARK INTERNATIONAL, INC. FORNECE ESTA PUBLICAÇÃO NA PRESENTE FORMA, SEM GARANTIAS DE QUALQUER TIPO, EXPRESSAS OU IMPLÍCITAS, INCLUINDO, MAS NÃO SE LIMITANDO, ÀS GARANTIAS IMPLÍCITAS DE COMERCIABILIDADE OU ADEQUAÇÃO A PROPÓSITOS ESPECÍFICOS. Alguns estados não permitem a isenção de responsabilidade de garantias expressas ou implícitas em determinadas transações; assim sendo, essa declaração pode não se aplicar ao seu caso.

Esta publicação pode conter imprecisões técnicas ou erros tipográficos. As informações contidas aqui sofrem alterações periódicas; tais alterações serão incorporadas às edições posteriores. A qualquer momento, podem ser feitas melhorias ou alterações nos produtos ou programas descritos aqui.

Comentários sobre esta publicação podem ser endereçados a Lexmark International, Inc., Department F95/032-2, 740 West New Circle Road, Lexington, Kentucky 40550, U.S.A. No Reino Unido e na Irlanda, envie para Lexmark International Ltd., Marketing and Services Department, Westhorpe House, Westhorpe, Marlow Bucks SL7 3RQ. A Lexmark pode usar ou distribuir quaisquer informações fornecidas da forma que julgar apropriada, sem incorrer em qualquer obrigação para com você. Você pode adquirir cópias adicionais de publicações relacionadas a este produto ligando para 1-800-553-9727. No Reino Unido e na Irlanda, ligue para 0628-481500. Em outros países, entre em contato com seu ponto de vendas.

As referências contidas nesta publicação a outros produtos, programas e serviços não implicam que o fabricante tem a intenção de disponibilizá-los em todos os países em que opera. Qualquer referência a um produto, programa ou serviço não tem a intenção de declarar ou deixar implícito que somente esse produto, programa ou serviço pode ser usado. Em seu lugar, pode ser usado qualquer produto, programa ou serviço funcionalmente equivalente que não infrinja direitos de propriedade intelectual existentes. A avaliação e verificação da operação em conjunto com outros produtos, programas ou serviços, exceto aqueles expressamente designados pelo fabricante, são de responsabilidade do usuário.

Lexmark e Lexmark com desenho de losango, MarkNet e MarkVision são marcas comerciais da Lexmark International, Inc., registradas nos Estados Unidos e/ou outros países.

PCL® é uma marca registrada da Hewlett-Packard Company. PCL é a designação da Hewlett-Packard Company para um conjunto de comandos (linguagem) e funções de impressora incluídos em seus produtos de impressão. Esta impressora objetiva ser compatível com a linguagem PCL. Isso significa que a impressora reconhece comandos PCL utilizados em vários programas aplicativos e que a impressora emula as funções correspondentes aos comandos.

PostScript® é uma marca registrada da Adobe Systems Incorporated. PostScript 3 é a designação da Adobe Systems para um conjunto de comandos (linguagem) e funções de impressora incluídos em seus produtos de software. Esta impressora objetiva ser compatível com a linguagem PostScript 3. Isso significa que a impressora reconhece comandos PostScript 3 utilizados em vários programas aplicativos e que a impressora emula as funções correspondentes aos comandos.

Outras marcas registradas pertencem a seus respectivos proprietários.

**© Copyright 2000 Lexmark International, Inc. Todos os direitos reservados.**

#### **DIREITOS RESTRITOS DO GOVERNO DOS ESTADOS UNIDOS**

Este software e documentação são fornecidos com DIREITOS RESTRITOS. O uso, duplicação ou divulgação pelo Governo está sujeito a restrições conforme estabelecido no subparágrafo (c)(1)(ii) da cláusula Rights in Technical Data and Computer Software em DFARS 252.227-7013 e nas provisões FAR aplicáveis: Lexmark International, Inc., Lexington, KY 40550.

#### **Informações sobre segurança**

- **•** Se seu produto NÃO estiver marcado com este símbolo , ele DEVERÁ ser conectado a uma tomada elétrica adequadamente aterrada.
- **•** O cabo de alimentação deve ser conectado a uma tomada elétrica próxima ao produto e de acesso fácil.
- **•** Os serviços e reparos, que não os descritos nas instruções operacionais, devem ser feitos por um técnico de manutenção profissional.
- **•** Este produto foi criado, testado e aprovado como um produto que atende os mais estritos padrões globais de segurança com o uso de componentes específicos Lexmark. Os recursos de segurança de algumas peças podem não ser sempre óbvios. A Lexmark não se responsabiliza pelo uso de outras peças de substituição.
- **•** Seu produto usa laser, tenha **CUIDADO: O uso de controles ou ajustes ou a execução de outros procedimentos que não os especificados aqui podem resultar em exposição perigosa à radiação.**
- **•** Seu produto usa um processo de impressão que aquece a mídia de impressão, e o calor pode fazer com que a mídia libere emissões. Você deve compreender a seção de instruções operacionais que discute as diretrizes para a seleção de mídia de impressão para evitar a possibilidade de emissões perigosas.

#### **Conformidade com a FCC**

**•** Este dispositivo está em conformidade com a Parte 15 das Regras da FCC para um dispositivo digital de Classe B (sem rede) ou Classe A (com rede). Consulte os Avisos das informações on-line da Lexmark C720 para obter informações adicionais.

# **Sumário**

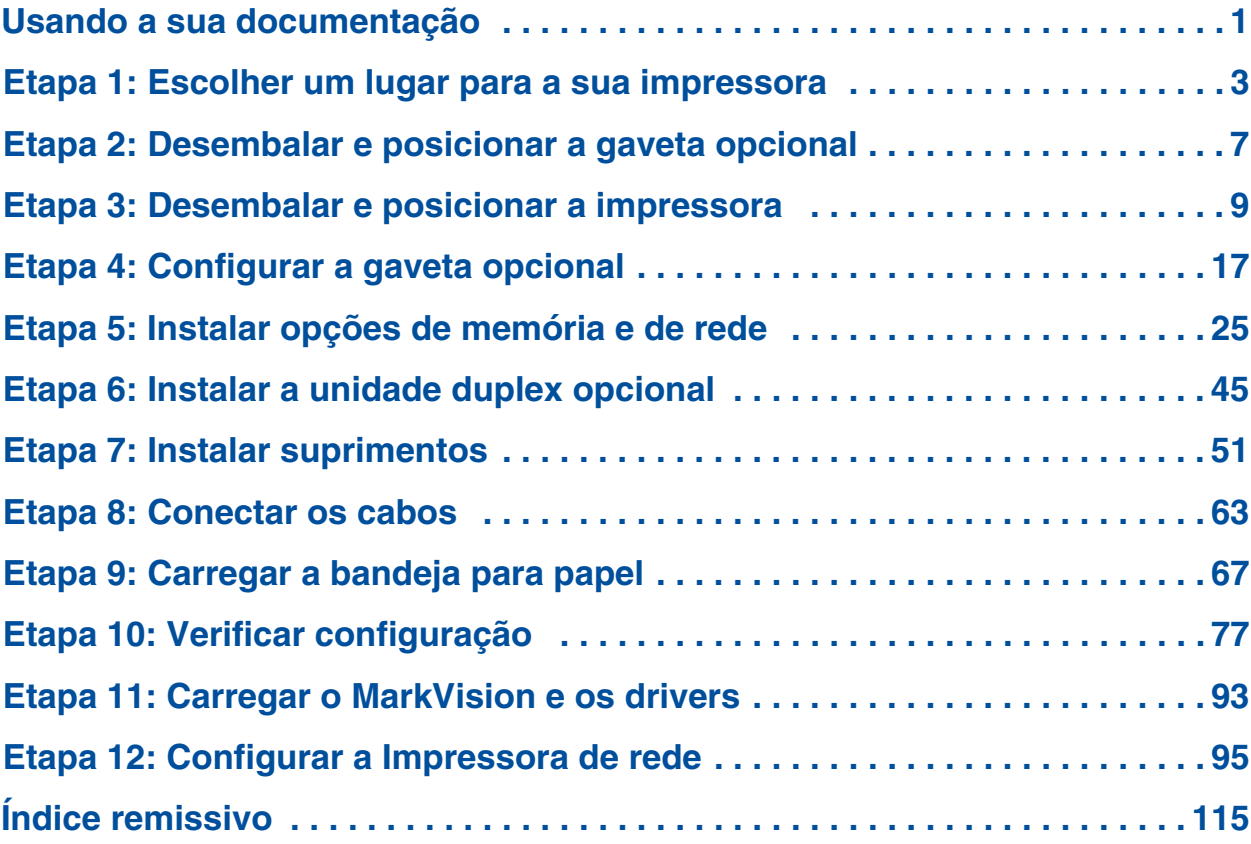

# <span id="page-4-0"></span>**Usando a sua documentação**

**Nota:** Consulte as informações sobre segurança no início deste guia antes de configurar sua impressora.

**Sobre este guia** Este *Guia de Instalação* contém todas as informações que você precisa para configurar sua nova impressora a laser em cores LexmarkTM C720. Este manual fornece instruções detalhadas para desembalar a sua impressora, instalar opções, carregar papel ou mídia nas bandejas e executar o CD para instalar drivers de impressora e utilitários.

> Ao terminar a configuração, se você achar que precisa de mais informações sobre a impressora, consulte as informações on-line da Lexmark C720 no CD de publicações ou no site da Lexmark, em www.lexmark.com*.* Existem informações disponíveis sobre configurações da impressora, funções de cor, especificações de mídia, suprimentos da impressora, requisitos de memória e solução de problemas da impressora.

A Lexmark oferece outras fontes de informações sobre a sua impressora ou sobre produtos e serviços da Lexmark. O CD *Drivers, MarkVision e Utilitários* fornecido com a sua impressora contém vários documentos on-line. Você também pode acessar nosso site na World Wide Web, www.lexmark.com.

*Convenções* Isso pode ajudar você a reconhecer as convenções que usamos neste guia:

> **•** Os botões do painel do operador são impressos em negrito. Por exemplo:

> > Pressione **Continuar** após alterar uma configuração de menu.

**•** As mensagens que aparecem no mostrador do painel do operador também são impressas em negrito:

> Se **88 Toner preto baixo** aparecer no mostrador do painel do operador, você deverá encomendar um novo cartucho de impressão preto imediatamente.

**•** Notas, avisos e cuidados aparecem na coluna à esquerda, para fácil referência.

**•** Em páginas selecionadas, as etapas que você pode ignorar ou informações sobre etapas que você pode querer executar são identificadas por uma seta colorida e uma tabela.

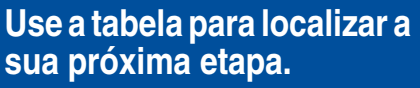

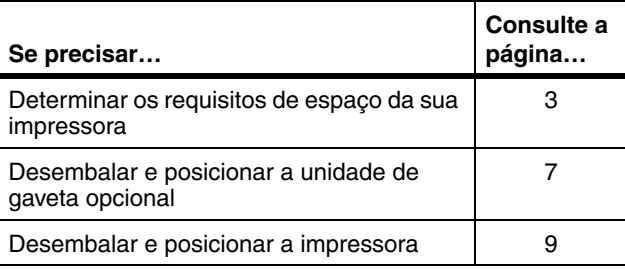

**Nota:** Uma nota oferece informações auxiliares que você pode considerar úteis.

**Aviso!** Um aviso identifica algo que pode danificar o hardware ou software da impressora.

**CUIDADO!** Um cuidado identifica algo que pode causar danos pessoais.

# <span id="page-6-1"></span><span id="page-6-0"></span>**Etapa 1: Escolher um lugar para a sua impressora**

A escolha do lugar correto para a sua nova impressora Lexmark C720 é vital para assegurar que ela lhe ofereça a qualidade de serviço esperada.

Ao escolher um lugar para instalar a impressora, leve em consideração o seguinte:

- **•** O espaço exigido pela impressora e suas opções
- **•** O tipo de ambiente necessário para um melhor desempenho da impressora

### **Espaço livre suficiente**

Deixe espaço suficiente para a impressora e quaisquer opções que você possa ter adquirido.

Deixe espaço suficiente para abrir as bandejas de papel e as portas superior e traseira da impressora. Deixe espaço ao redor da impressora para uma ventilação apropriada.

### *Para uma impressora básica*

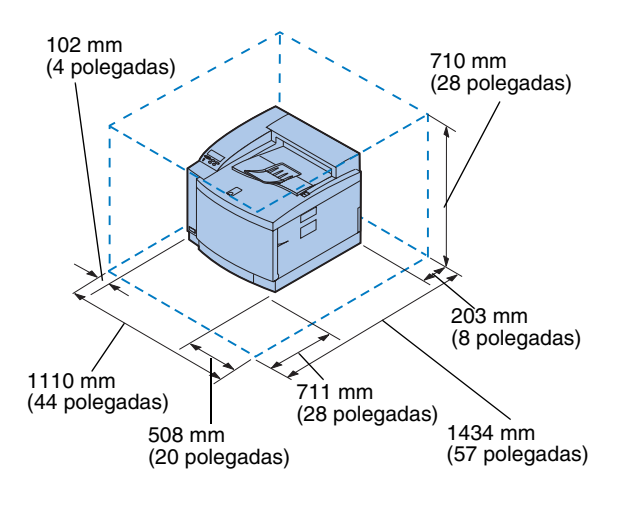

Ao escolher um lugar para a sua impressora, certifique-se de ter, no mínimo, o espaço indicado na figura à esquerda.

#### *Para uma impressora com uma gaveta de papel opcional*

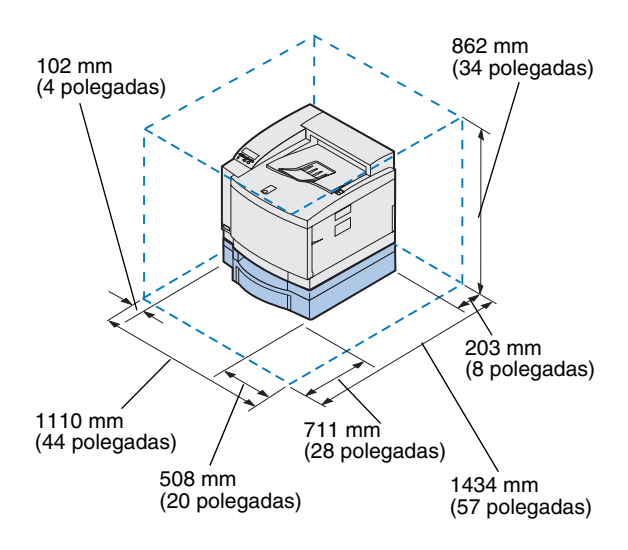

Ao escolher um lugar para a sua impressora configurada com uma gaveta opcional para 500 folhas, certifique-se de ter, pelo menos, o espaço indicado na figura à esquerda.

### *Para uma impressora com uma unidade duplex e uma gaveta de papel opcionais*

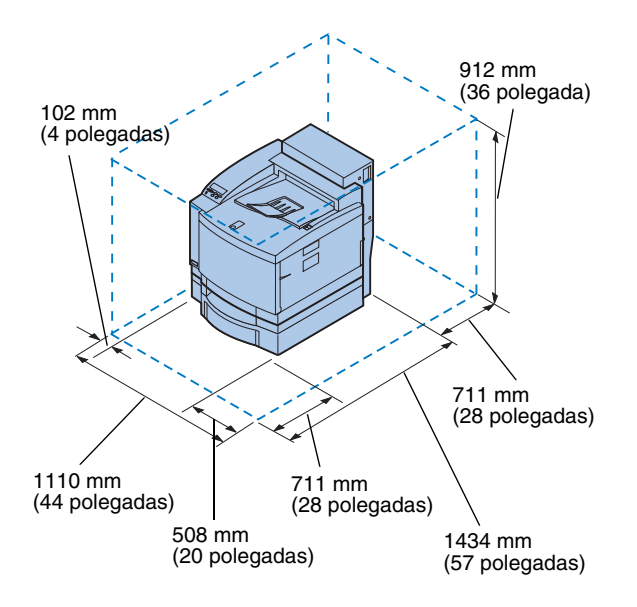

Ao escolher um lugar para a sua impressora configurada com uma gaveta opcional para 500 folhas e uma unidade duplex opcionais, certifique-se de ter, pelo menos, o espaço indicado na figura à esquerda.

### **Considerando questões ambientais**

**Nota:** Uma ventilação adequada é particularmente importante caso você venha a imprimir um grande volume de material ou se a impressora for utilizada continuamente por um longo período de tempo.

Ao escolher um lugar para instalar a impressora, certifique-se de que o local escolhido seja:

- **•** Uma superfície firme, nivelada e estável
- **•** Bem-ventilado
- **•** Distante do fluxo de ar direto de aparelhos de ar condicionado, aquecedores ou ventiladores
- **•** Livre de extremos ou flutuações de temperatura ou umidade
- **•** Limpo, seco e sem poeira
- **•** Distante de luz solar direta

# **Transportando a impressora**

No futuro, se você for transportar a impressora, lembre-se do seguinte:

- **•** A impressora pesa aproximadamente 39 kg (86 lb) e são necessárias duas pessoas para levantá-la com segurança.
- **•** Ao levantar, use as alças laterais.
- **•** Remova os cartuchos de toner, a unidade de transferência e o recipiente de óleo antes de transportar a impressora. Remova o óleo da câmara de óleo após remover o recipiente de óleo.
- **•** Proteja a unidade de transferência contra luz cobrindo-o com um pano.
- **•** Destrave a gaveta opcional de papel da impressora removendo o clipe de travamento traseiro e deslizando a trava frontal para a esquerda.
- **•** Certifique-se de ligar a impressora em uma tomada devidamente aterrada.

**Use a tabela para conhecer a próxima etapa.**

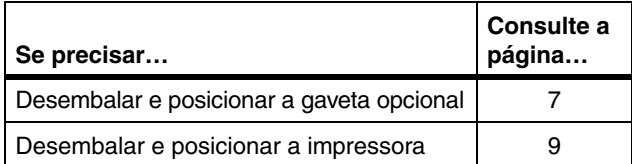

# <span id="page-10-1"></span><span id="page-10-0"></span>**Etapa 2: Desembalar e posicionar a gaveta opcional**

**CUIDADO!** Se você estiver instalando a gaveta opcional após a configuração inicial da impressora, desligue a impressora e desconecte o cabo de alimentação e os cabos da impressora.

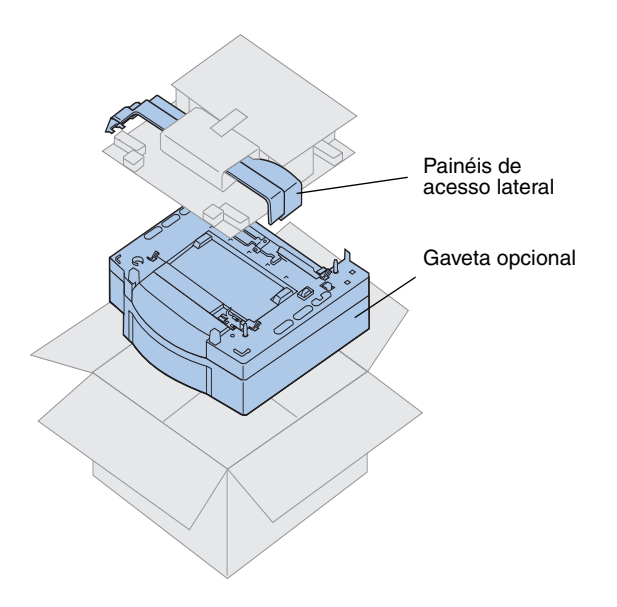

A sua impressora suporta uma gaveta opcional com uma única bandeja para 500 folhas. Para instalar a gaveta opcional:

**1 Remova da caixa de papelão a gaveta opcional e os painéis de acesso lateral.**

Guarde a caixa de papelão e o material de embalagem para quando precisar embalar novamente a impressora.

Se quaisquer itens estiverem faltando ou danificados, consulte o cartão de registro para saber o número de telefone da Lexmark no seu país.

- **2 Remova todo material de embalagem e fita adesiva da gaveta e da bandeja.**
- **3 Ponha de lado os painéis de acesso lateral.**

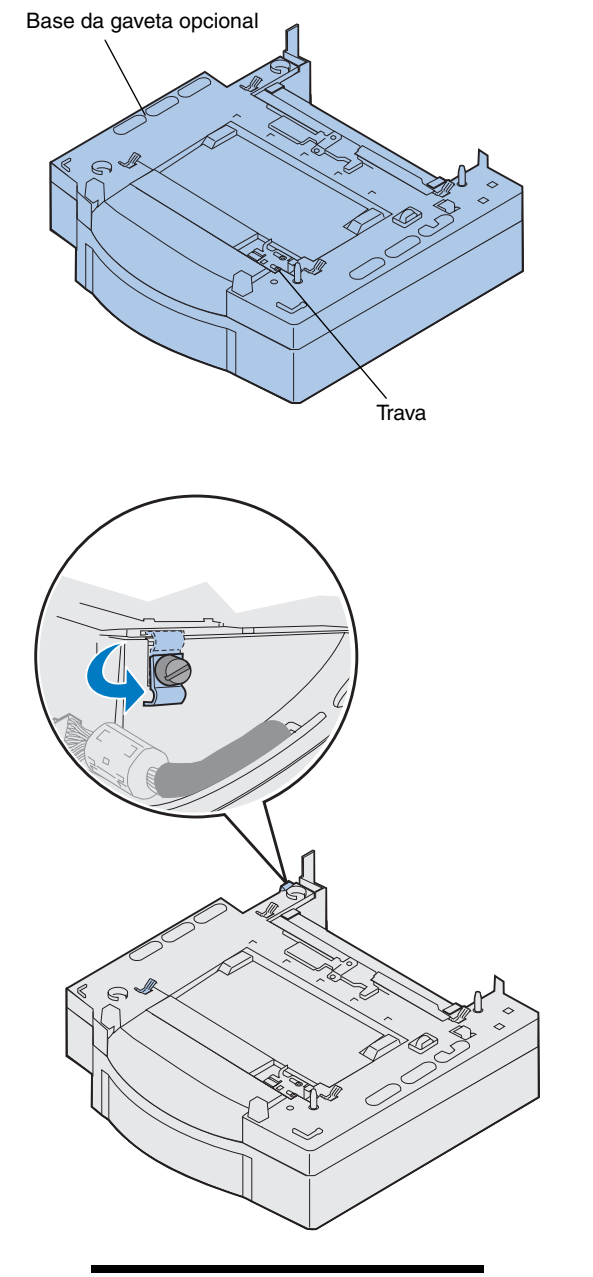

**Nota:** Instale os painéis de acesso lateral após as conexões elétricas da unidade duplex e da gaveta opcional serem feitas.

**4 Coloque a gaveta opcional no local escolhido para a impressora.**

- **5 Solte o parafuso de aperto manual do clipe de travamento girando no sentido antihorário.**
- **6 Gire o clipe de travamento de maneira que ele fique pendurado.**

Girar o clipe de travamento para baixo evita danos à tampa do conector e torna mais fácil a remoção da tampa.

# <span id="page-12-1"></span><span id="page-12-0"></span>**Etapa 3: Desembalar e posicionar a impressora**

**CUIDADO!** Esta impressora pesa 39 kg (86 libras) e requer duas pessoas para erguê-la. Sempre que você for mover ou erguer a impressora, assegure-se de pedir ajuda a mais uma pessoa. Sempre que levantar a impressora, use as alças que se encontram nas laterais.

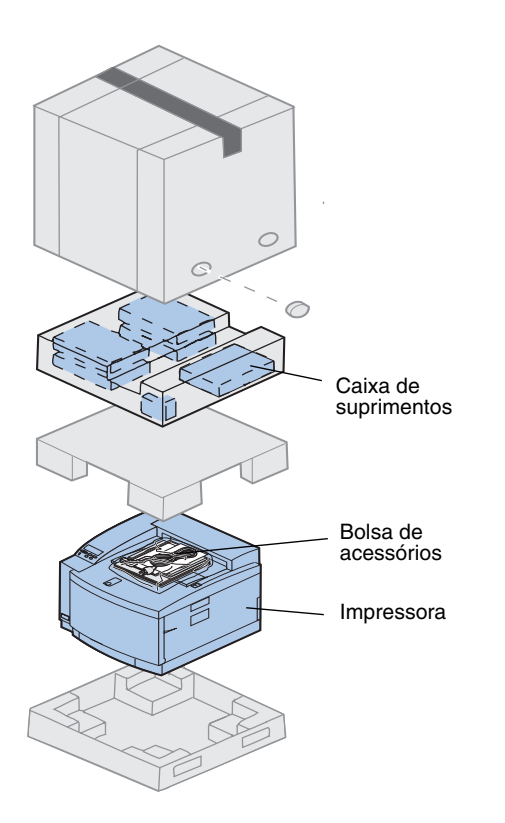

#### **1 Remova a caixa de suprimentos e a bolsa de acessórios da caixa de papelão da impressora.**

Guarde a caixa de papelão e os materiais de embalagem caso precise embalar novamente a impressora.

**Nota:** Não remova o recipiente de óleo, a unidade de transferência ou os cartuchos de toner de suas embalagens individuais até estar pronto para usá-los.

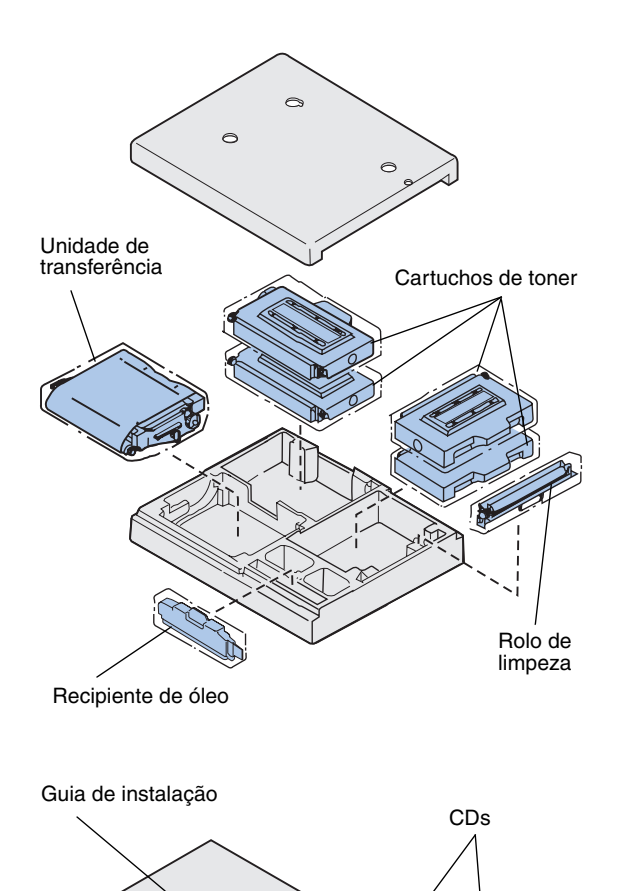

#### **2 Abra a caixa de suprimentos e certifique-se de ter os seguintes itens:**

- **–** Rolo de limpeza
- **–** Unidade de transferência
- **–** Cartuchos de toner preto, magenta, ciano e amarelo
- **–** Recipiente de óleo

- **3 Abra a bolsa de acessórios e certifique-se de ter os seguintes itens:**
	- **–** *Guia de Instalação* e *Cartão de Referência Rápida*
	- **–** CD de publicações
	- **–** CD *Drivers, MarkVision e Utilitários*
	- **–** Cabo de alimentação

Se quaisquer itens estiverem faltando ou danificados, consulte o cartão de registro para saber o número de telefone da Lexmark no seu país.

Além do CD de *publicações*, você pode acessar as informações on-line da sua C720 em nosso site na World Wide Web, www.lexmark.com. Lá você pode obter informações atualizadas sobre a Lexmark e seus produtos.

**Nota:** Coloque a impressora em uma área que seja conveniente para remoção do material de embalagem e instalação dos componentes.

## **Posicionar a impressora**

Se você tiver uma gaveta opcional, siga os procedimentos ["Impressora com](#page-15-0)  [gaveta opcional".](#page-15-0) Caso contrário, siga os procedimentos ["Impressora sem gaveta opcional"](#page-17-0) na [página 14.](#page-17-0)

#### *Impressora com gaveta opcional*

<span id="page-15-0"></span>**CUIDADO!** Esta impressora pesa 39 kg (86 libras) e requer duas pessoas para erguê-la. Sempre que você for mover ou erguer a impressora, assegure-se de pedir ajuda a mais uma pessoa. Sempre que levantar a impressora, use as alças situadas em suas laterais.

**1 Peça a alguém para ajudar você a retirar a impressora da caixa de papelão.**

Ao levantar, use as alças das laterais.

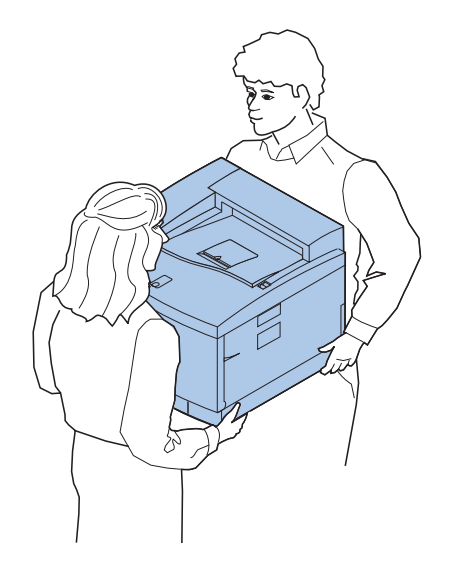

**Nota:** Se você alinhar os lados e cantos da impressora com a gaveta opcional e, em seguida, baixar a impressora, os pinos e o conector serão alinhados facilmente.

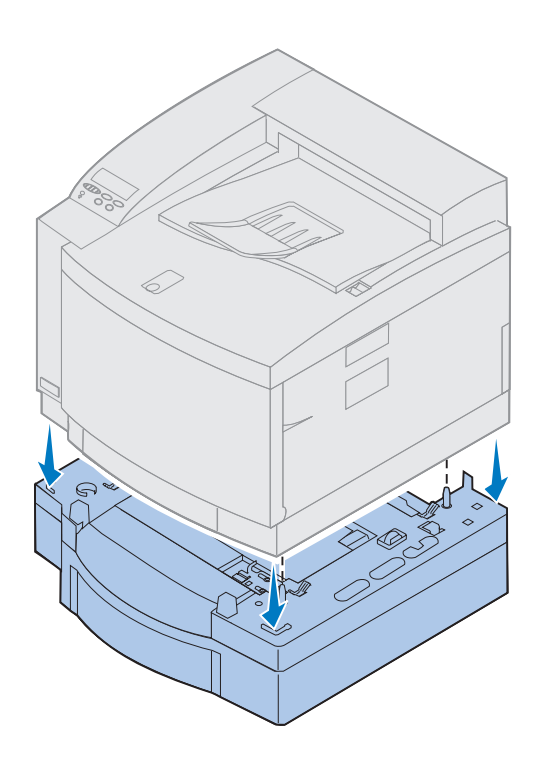

- **2 Alinhe os pinos de cima da gaveta opcional com os orifícios da parte de baixo da impressora.**
- **3 Baixe a impressora sobre a gaveta.**
- **4 Remova a fita adesiva e outros materiais de embalagem do lado de fora da impressora.**
- **5 Continue com ["Identificando partes da](#page-18-0)  [impressora", na página 15](#page-18-0).**

#### *Impressora sem gaveta opcional*

<span id="page-17-0"></span>**CUIDADO!** Esta impressora pesa 39 kg (86 libras) e requer duas pessoas para erguê-la. Sempre que você for mover ou erguer a impressora, assegure-se de pedir ajuda a mais uma pessoa. Sempre que levantar a impressora, use as alças situadas em suas laterais.

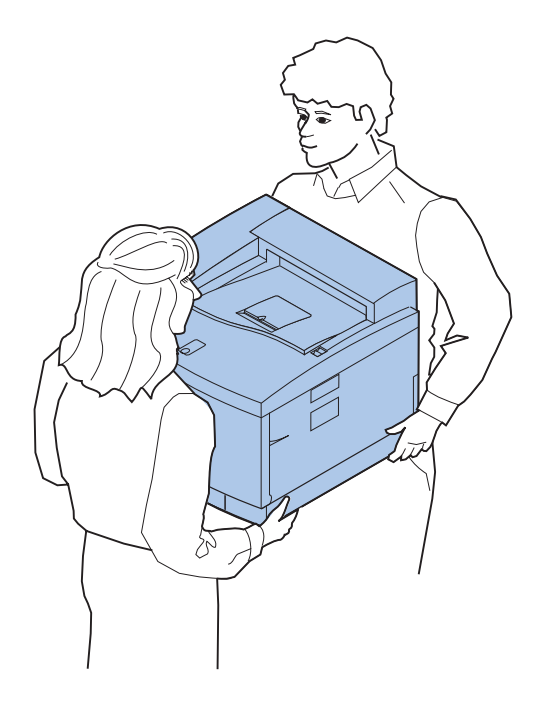

**1 Peça a alguém para ajudar você a retirar a impressora da caixa de papelão.**

Ao levantar, use as alças das laterais.

- **2 Coloque a impressora sobre uma superfície plana e estável que seja conveniente para remoção do material de embalagem e instalação de quaisquer opções.**
- **3 Remova a fita adesiva e outros materiais de embalagem do lado de fora da impressora.**
- **4 Continue com ["Identificando partes da](#page-18-0)  [impressora", na página 15](#page-18-0).**

### <span id="page-18-0"></span>**Identificando partes da impressora**

Familiarize-se com os nomes e locais dos itens da sua nova impressora. Isso irá ajudá-lo durante a configuração da impressora. São utilizados os mesmos termos neste manual, no CD de *publicações* e nas informações on-line da Lexmark C720.

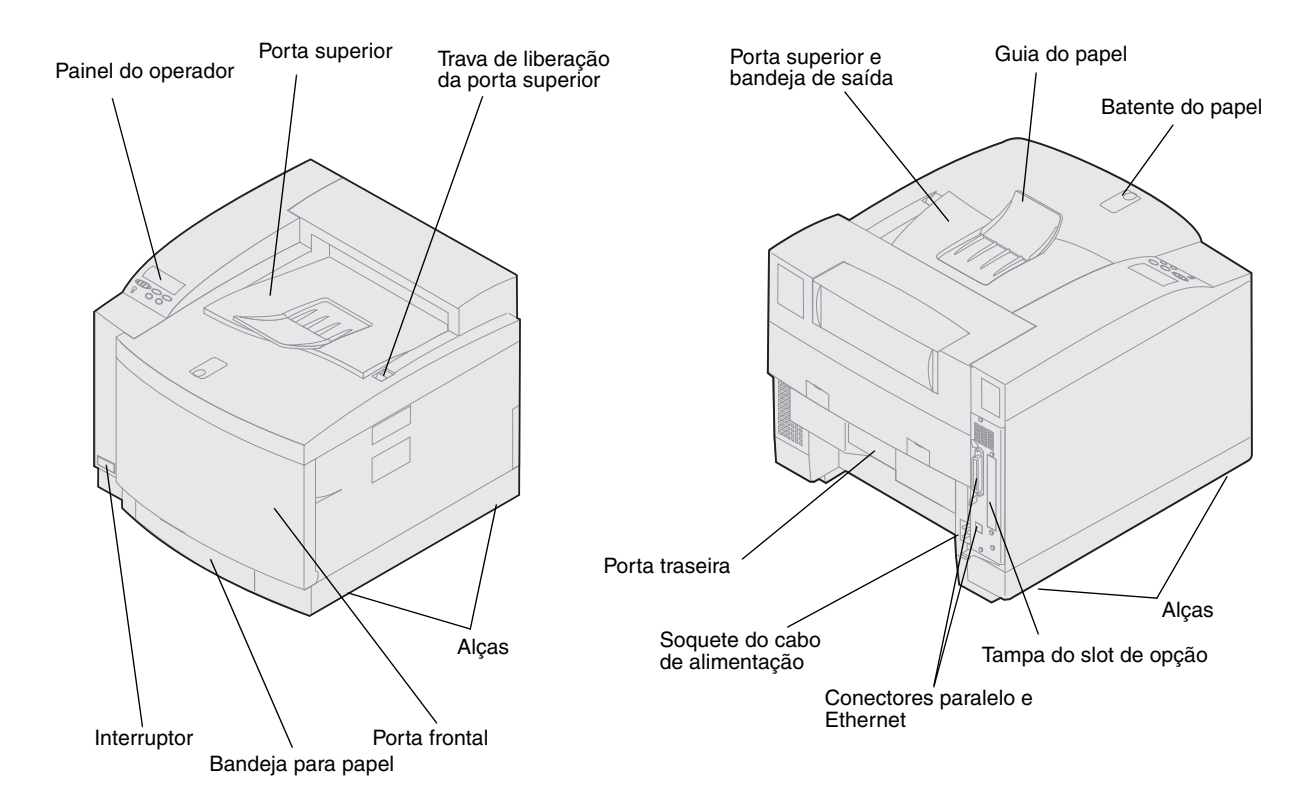

**Use a tabela para localizar**  a sua próxima etapa.

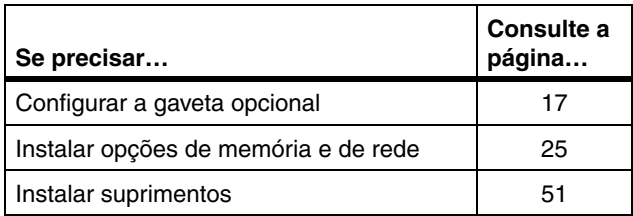

# <span id="page-20-1"></span><span id="page-20-0"></span>**Etapa 4: Configurar a gaveta opcional**

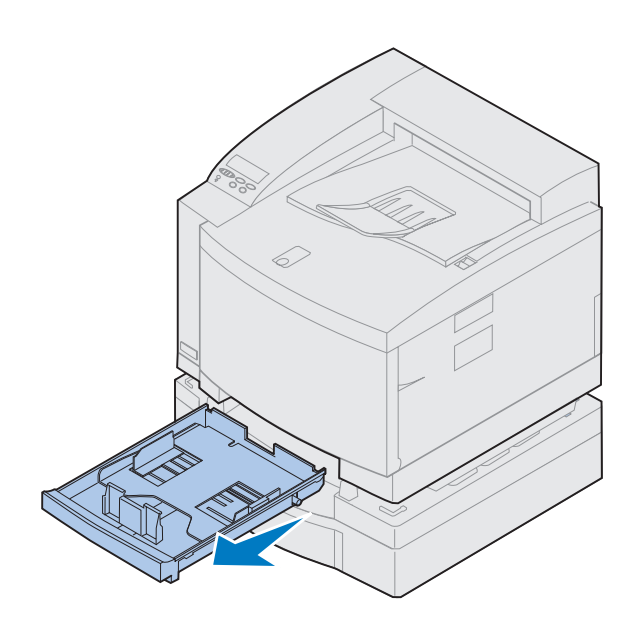

**1 Remova a bandeja 1.**

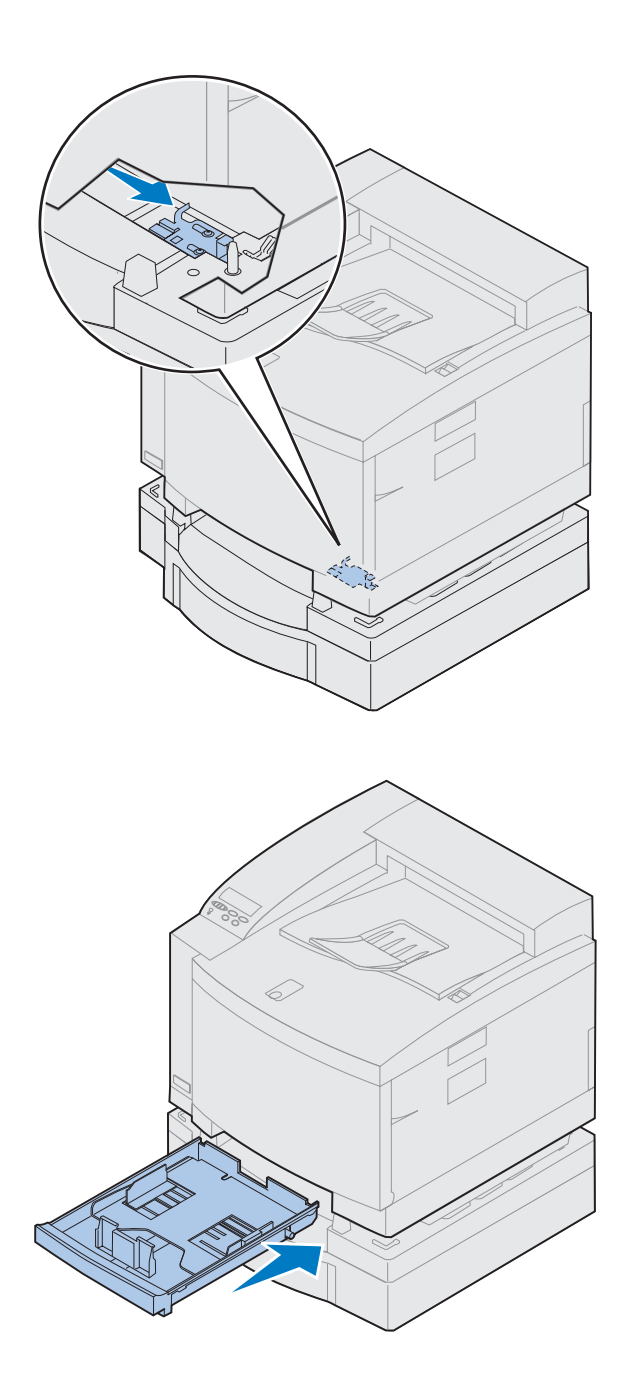

#### **2 Mova a trava da unidade de gaveta para a direita até ouvir um estalo indicando o travamento.**

A trava encontra-se entre a gaveta opcional e a impressora. Para mover a trava, você precisa alcançá-la através da abertura da bandeja da impressora.

**3 Deslize a bandeja de papel para dentro.**

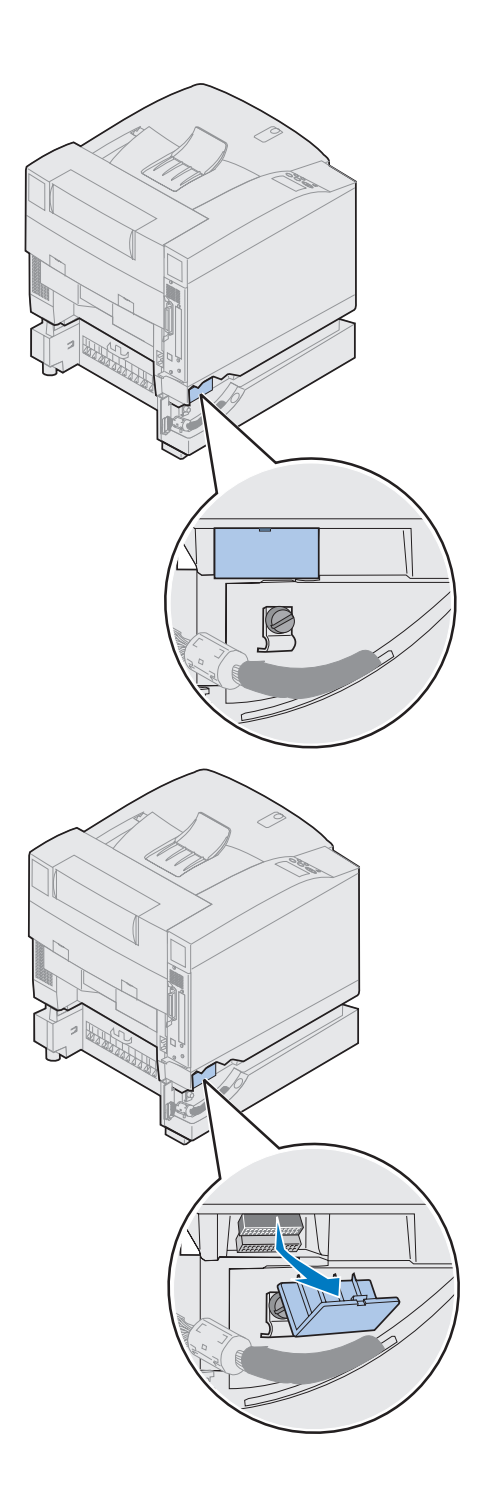

### **4 Remova a tampa do conector.**

A tampa do conector encontra-se conforme mostrado.

Faça pressão e gire a tampa para baixo ou use uma pequena chave de fenda para remover a tampa do conector.

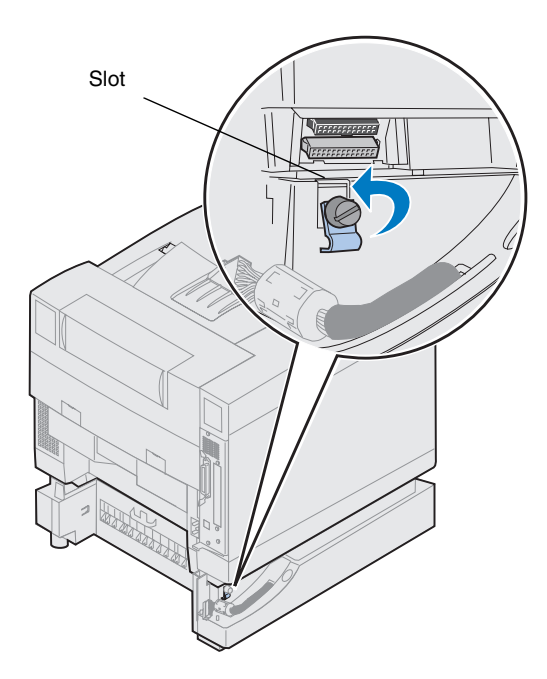

- **5 Certifique-se de que o parafuso de aperto manual do clipe de travamento esteja solto o suficiente para girar o clipe de travamento.**
- **6 Gire o clipe de travamento e coloque a parte superior do clipe dentro do slot.**

**7 Aperte o parafuso de aperto manual do clipe de travamento.**

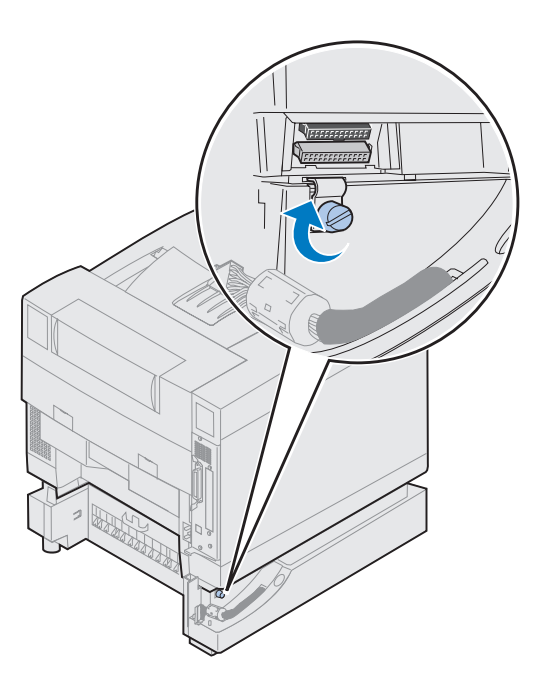

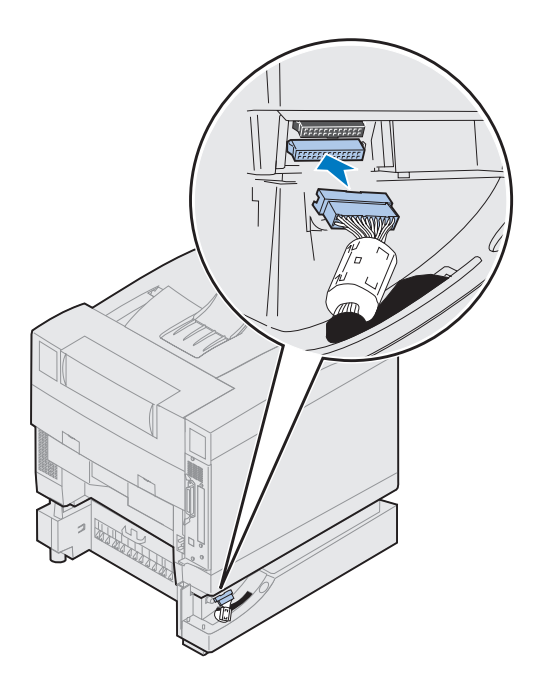

- **8 Alinhe e encaixe o conector branco da gaveta no conector branco da impressora.**
- **9 Se você tiver uma unidade duplex opcional, pule as etapas [10](#page-25-0) e [11](#page-25-1). Localize a sua próxima etapa utilizando a tabela da página [23.](#page-26-0)**

**Nota:** Se você tem uma unidade duplex, não instale os painéis de acesso lateral por enquanto.

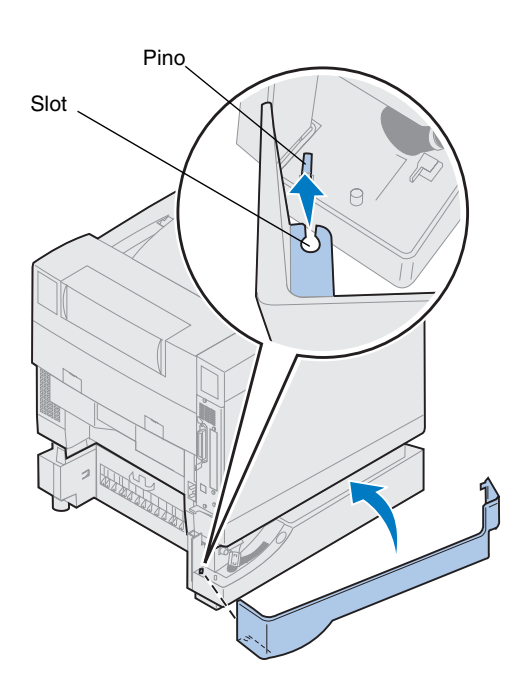

- <span id="page-25-0"></span>**10 Instale o painel de acesso lateral esquerdo.**
	- **a Coloque o slot da parte de trás do painel no pino da parte de trás da impressora.**
	- **b Gire o painel em direção à frente da impressora até ouvir um** *estalo* **indicando um encaixe perfeito.**

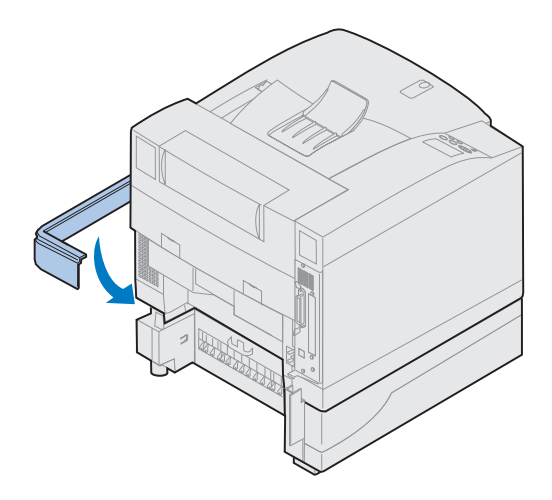

- <span id="page-25-1"></span>**11 Instale o painel de acesso lateral direito.**
	- **a Coloque a parte de trás do painel na parte de trás da impressora.**
	- **b Gire o painel em direção à frente da impressora até ouvir um** *estalo* **indicando um encaixe perfeito.**

Se você instalou a gaveta opcional após a configuração inicial da impressora, conecte os cabos da impressora e o cabo de alimentação e, em seguida, ligue a impressora.

**Use a tabela para localizar a sua próxima etapa.**

<span id="page-26-0"></span>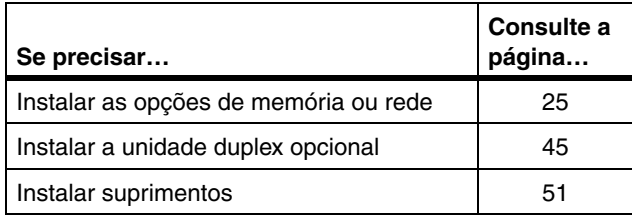

# <span id="page-28-1"></span><span id="page-28-0"></span>**Etapa 5: Instalar opções de memória e de rede**

Você pode adicionar memória e portas de interface à sua impressora instalando as seguintes opções:

- **•** Memória da impressora
- **•** Disco rígido
- **•** Servidor de impressão (INA)
- **•** Adaptador de porta tripla
- **•** Placa de interface de porta paralela
- **•** Placa de interface de porta USB

## <span id="page-28-2"></span>**Removendo a placa do sistema**

Você precisa remover a placa do sistema para instalar placas de memória, um disco rígido, servidor de impressão, adaptador de porta tripla ou uma placa de interface de porta paralela.

Você precisa de uma chave Phillips n°2 para remover a placa do sistema.

**Nota:** Coloque a impressora em um local conveniente para remover a placa do sistema para instalação de opções internas.

**CUIDADO!** A impressora pesa 39 kg (86 Ib) e são necessárias duas pessoas para levantá-la. Sempre que você for mover ou erguer a impressora, assegure-se de pedir ajuda a mais uma pessoa. Sempre que você levantar a impressora, use as alças situadas nos lados.

**CUIDADO!** Se você estiver instalando opções internas após a configuração inicial da impressora, desligue a impressora e desconecte o cabo de alimentação. Se houver quaisquer outros dispositivos conectados à impressora, desligue-os também e desconecte seus cabos de alimentação e os cabos que os conectam à impressora.

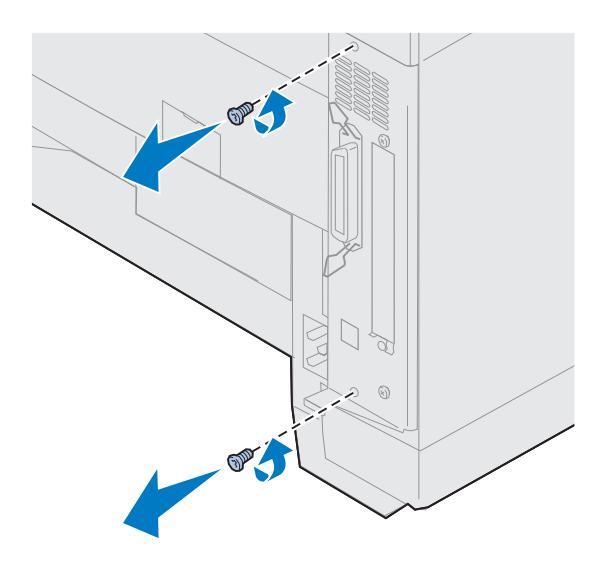

#### **1 Remova os dois parafusos da tampa da placa do sistema, conforme mostrado.**

Coloque os parafusos em um lugar seguro para que eles estejam disponíveis quando você reinstalar a placa do sistema.

**Nota:** Você precisa recolocar a placa do sistema para poder operar a impressora.

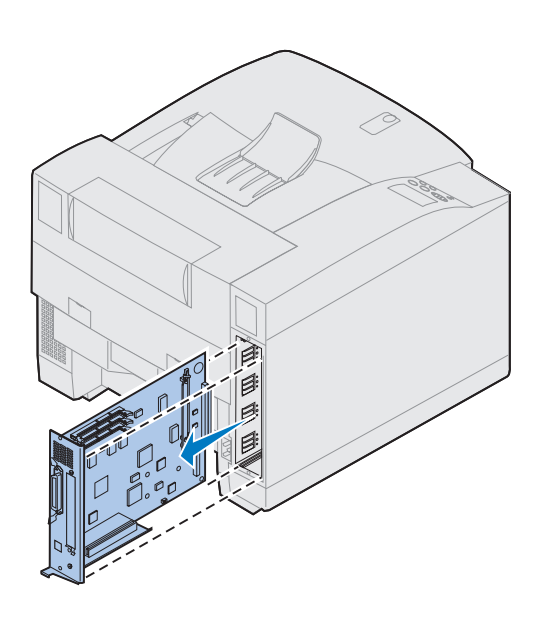

**2 Puxe a placa do sistema para fora da impressora.**

**Use a tabela para conhecer a sua próxima etapa.**

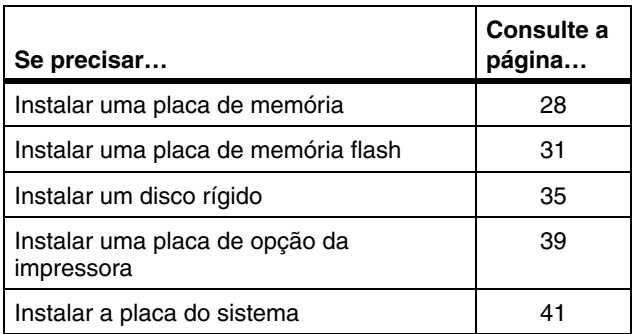

# <span id="page-31-0"></span>**Instalando placas de memória**

**Nota:** As opções de memória criadas para outras impressoras Lexmark podem não funcionar com sua impressora. Para obter mais informações, consulte as informações on-line da Lexmark C720.

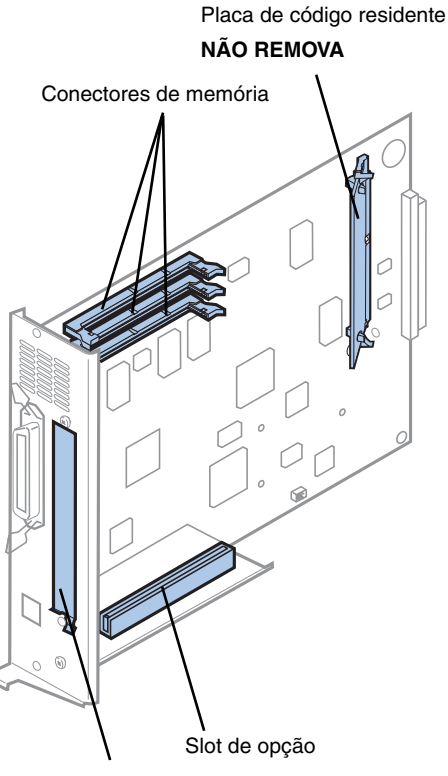

Tampa do slot de opção

**Nota:** A sua impressora pode não ter uma placa de código residente.

Sua impressora vem com, pelo menos, 32MB de memória já instalada. (Alguns modelos podem não ter mais memória padrão). Você pode adquirir muitas opções de memória diferentes da Lexmark para os três conectores de memória da impressora. A quantidade máxima de memória utilizável é de 384 MB. Use placas de memória DIMM SDRAM que atendam aos seguintes critérios:

- **•** 100 MHz ou mais
- **•** 100 pinos
- **•** taxa de renovação de 4K
- **•** Sem buffer, não ECC
- **•** x32
- **•** 3,3 V

Se precisar remover uma placa de memória, consulte as informações on-line da Lexmark C720.

Para instalar a memória opcional:

- **1 Siga as etapas de ["Removendo a placa](#page-28-2)  [do sistema", na página 25](#page-28-2), caso a placa do sistema ainda esteja instalada.**
- **2 Localize os conector de memória na placa do sistema.**

Cada conector pode suportar uma placa de memória de impressora ou uma placa de memória flash.

Você não pode operar a impressora com mais de uma placa de memória flash instalada.

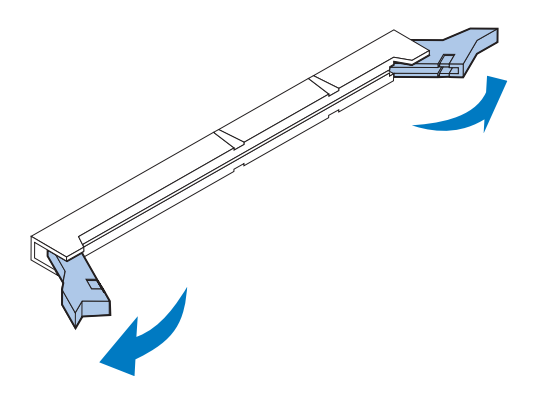

**Aviso!** A placa de memória é facilmente danificada por eletricidade estática. Toque em algo metálico antes de tocar na placa de memória.

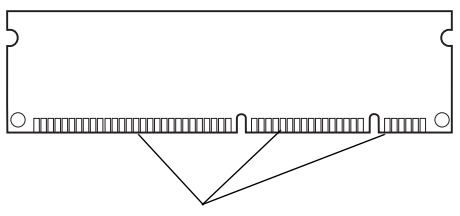

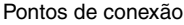

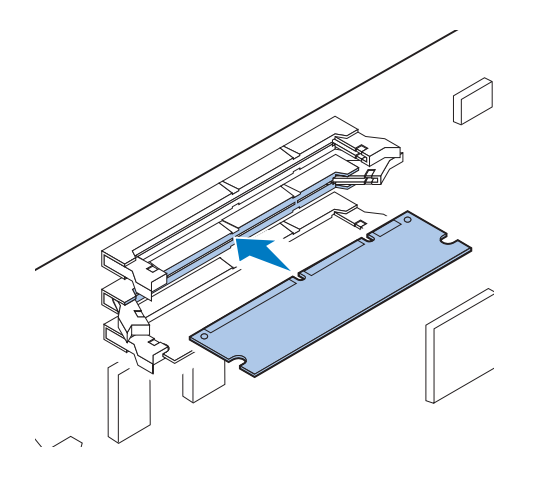

**3 Abra as lingüetas de ambas as extremidades do soquete do conector que você usará.**

**4 Desembale a placa de memória.**

Desembale cada placa de memória separadamente somente antes de instalá-la. Evite tocar nos pontos de conexão ao longo da borda da placa. Guarde a embalagem.

**5 Segure a placa de memória com os pontos de conexão voltados para a placa do sistema, conforme mostrado.**

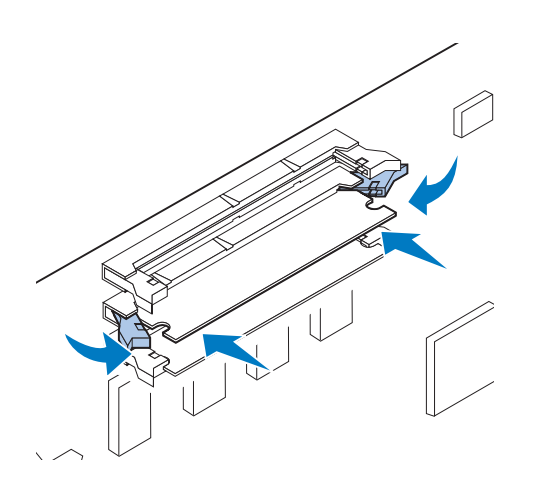

(C

**6 Empurre a placa de memória em direção ao conector até que as lingüetas de ambas as extremidades do conector se** *encaixem* **corretamente.**

Talvez seja necessário aplicar um pouco de força para assentar a placa.

- **7 Assegure-se de que as lingüetas se encaixem nos entalhes de cada extremidade da placa do conector.**
- **8 Repita as etapas de 3 a 7 para instalar outras placas de memória.**

**Use a tabela para conhecer a sua próxima etapa.**

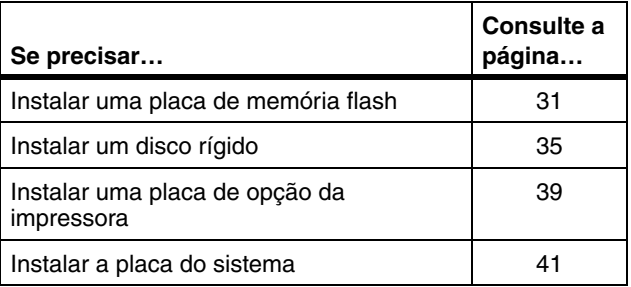

## **Opção de memória flash**

<span id="page-34-0"></span>**Nota:** Você não pode operar a impressora com mais de uma placa de memória flash instalada.

A memória flash é útil para armazenar informações como fontes descarregadas e macros. O seu driver de impressora ou o utilitário MarkVision<sup>TM</sup> podem ser usados para descarregar fontes, conjuntos de símbolos e macros para a memória flash.

As informações armazenadas na memória flash são retidas quando a impressora é desligada. Você pode comprar placas de memória flash de 2 MB, 4 MB, 8 MB ou 16 MB.

Consulte a *Referência Técnica* para obter mais detalhes sobre o uso da opção de memória flash.

### *Instalando uma placa de memória flash*

Se você precisar remover uma placa de memória flash, consulte as informações on-line da Lexmark C720.

**1 Siga as etapas de ["Removendo a placa](#page-28-2)  [do sistema", na página 25](#page-28-2), caso a placa do sistema ainda esteja instalada.**

**Nota:** Cada conector pode suportar uma placa de memória de impressora ou uma placa de memória flash. Instalando uma placa de memória flash você reduz a capacidade máxima de memória RAM.

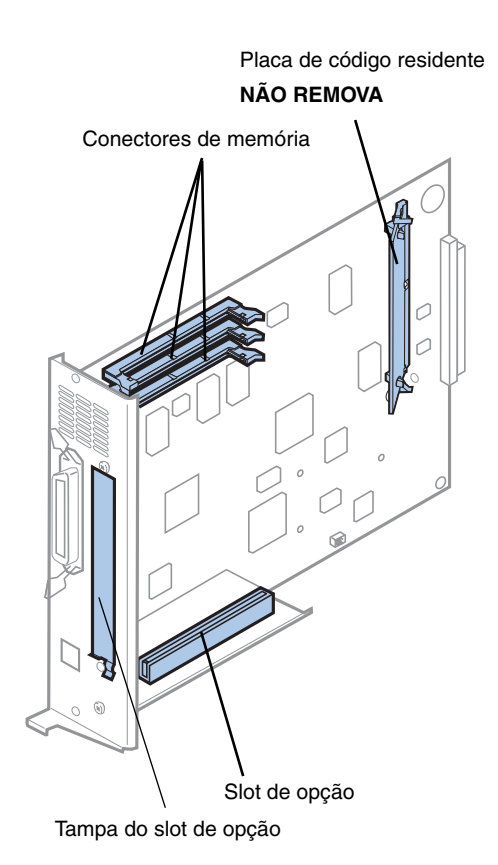

#### **2 Localize os conector de memória na placa do sistema.**

Cada conector pode suportar uma placa de memória de impressora ou uma placa de memória flash.

**Nota:** A sua impressora pode não ter uma placa de código residente.

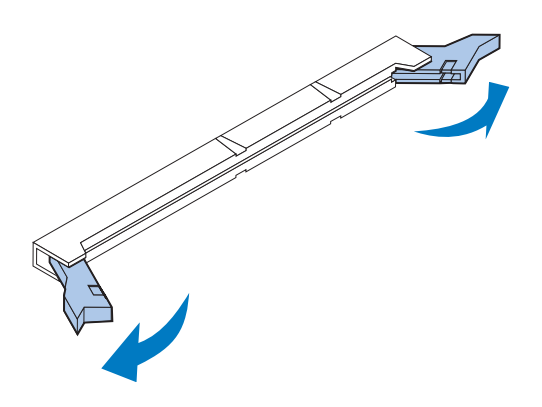

#### **3 Abra as lingüetas de ambas as extremidades do soquete do conector que você usará.**

Cada conector pode suportar uma placa de memória de impressora ou uma placa de memória flash.

Você não pode operar a impressora com mais de uma placa de memória flash instalada.
**Aviso!** A placa de memória flash é facilmente danificada por eletricidade estática. Toque em algo metálico antes de tocar na placa de memória.

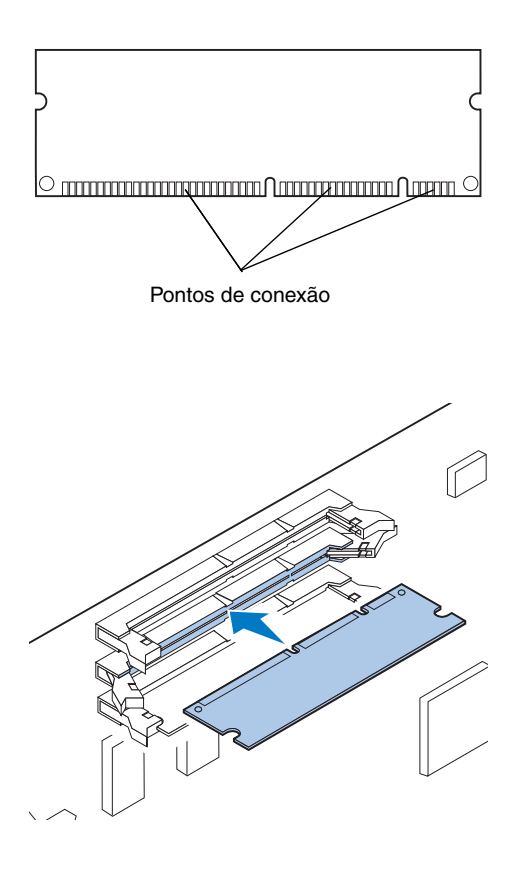

### **4 Desembale a placa de memória flash.**

Você pode instalar uma placa de memória flash de 2 MB, 4 MB, 8 MB ou 16 MB.

Desembale a placa de memória flash antes de instalá-la. Evite tocar nos pontos de conexão ao longo da borda da placa. Guarde a embalagem.

**5 Segure a placa de memória flash com os pontos de conexão voltados para a placa do sistema, conforme mostrado.** 

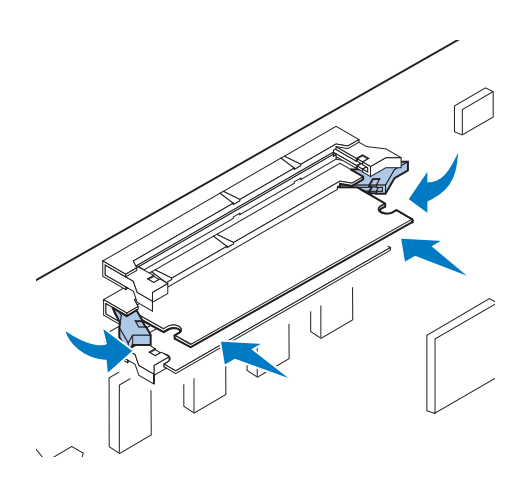

**6 Empurre a placa de memória para dentro do conector até que as lingüetas de ambas as extremidades do conector se** *encaixem* **corretamente.**

Talvez seja necessário aplicar um pouco de força para assentar a placa.

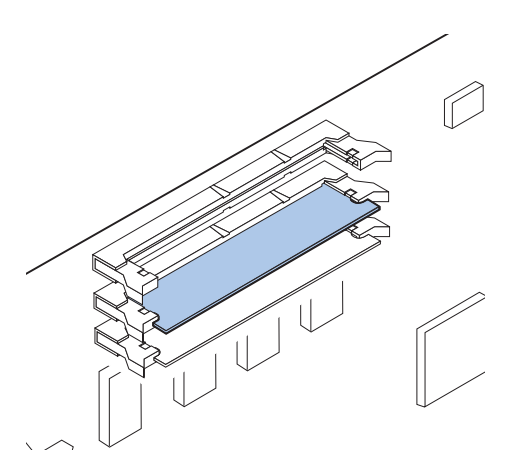

**7 Assegure-se de que as lingüetas se encaixem nos entalhes de cada extremidade da placa do conector.** 

**Use a tabela para conhecer a sua próxima etapa.**

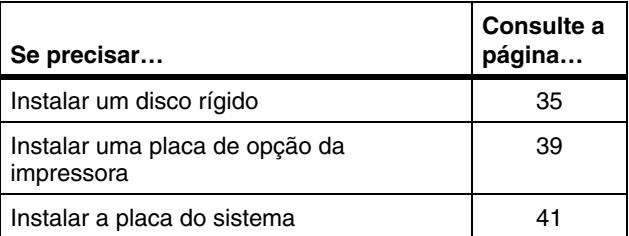

# <span id="page-38-0"></span>**Instalando um disco rígido**

Você pode adquirir uma opção de disco rígido da Lexmark. Você precisa montar a opção de disco rígido e conectá-la à placa do sistema.

Se você utilizar um disco rígido de terceiros, ele deverá atender aos seguintes critérios:

- **•** Platter de 63,5 mm (2,5 pol.)
- **•** Interface ATA-2 (IDE)
- **•** Espessura máxima de 13 mm (0,51 pol.)
- **•** Capacidade mínima do disco rígido: 3,2 GB
- **•** Capacidade máxima do disco rígido: 10 GB

Você precisa de uma chave Phillips n°2 para prender o disco rígido à chapa de montagem.

**Aviso!** Os componentes elétricos da placa do sistema podem ser facilmente danificados por eletricidade estática. Toque em algo metálico antes de tocar em qualquer dos conectores ou componentes eletrônicos da placa do sistema.

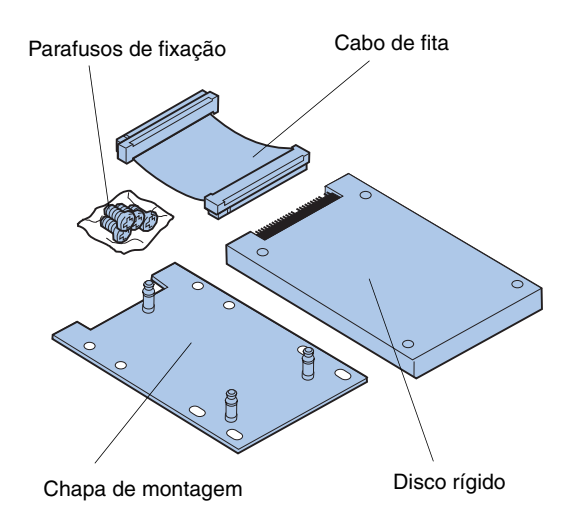

**1 Siga as etapas de ["Removendo a placa](#page-28-0)  [do sistema", na página 25](#page-28-0), caso a placa do sistema ainda esteja instalada.**

Coloque a placa do sistema em uma superfície plana, nivelada e estável.

**2 Remova a chapa de montagem, o disco rígido, o cabo de fita e os parafusos de fixação do pacote.**

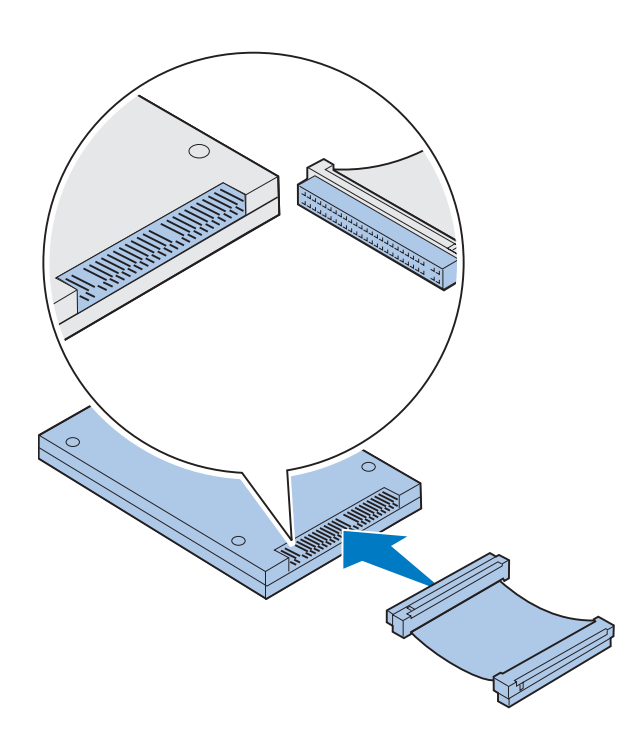

# g Entalhe Conector do disco rígido

### **3 Alinhe o conector do cabo de fita com os pinos do conector do disco rígido.**

As extremidades de conexão no cabo de fita diferem um pouco entre si. A extremidade de conexão que possui orifícios não abertos é o conector que encaixa no disco rígido.

#### **4 Empurre o conector do cabo contra o disco rígido.**

<span id="page-39-0"></span>**5 Alinhe os orifícios de aparafusar do disco rígido com os orifícios da chapa de montagem.**

Certifique-se de que o conector do disco rígido e o entalhe da chapa de montagem estejam alinhados conforme mostrado.

- **6 Insira os quatro parafusos nos orifícios da chapa de montagem.**
- **7 Aperte com cuidado os parafusos para prender o disco rígido à chapa de montagem.**

Conector do disco rígido

Conector da placa do sistema

**Nota:** Se a chapa de montagem tiver sido instalada incorretamente no disco rígido, os orifícios da chapa de montagem não ficarão alinhados com os orifícios da placa do sistema. Consulte a etapa [5 na página 36](#page-39-0) para saber como instalar corretamente a chapa de montagem.

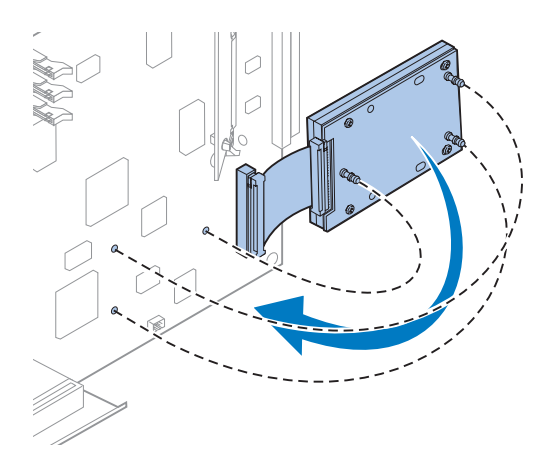

- **8 Alinhe o conector do cabo de fita com os pinos de conexão da placa do sistema.**
- **9 Pressione o conector de cabo do disco rígido no conector da placa do sistema.**

**10 Gire o disco rígido e a chapa de montagem conforme mostrado para alinhar os três pinos da chapa de montagem com os orifícios da placa do sistema.**

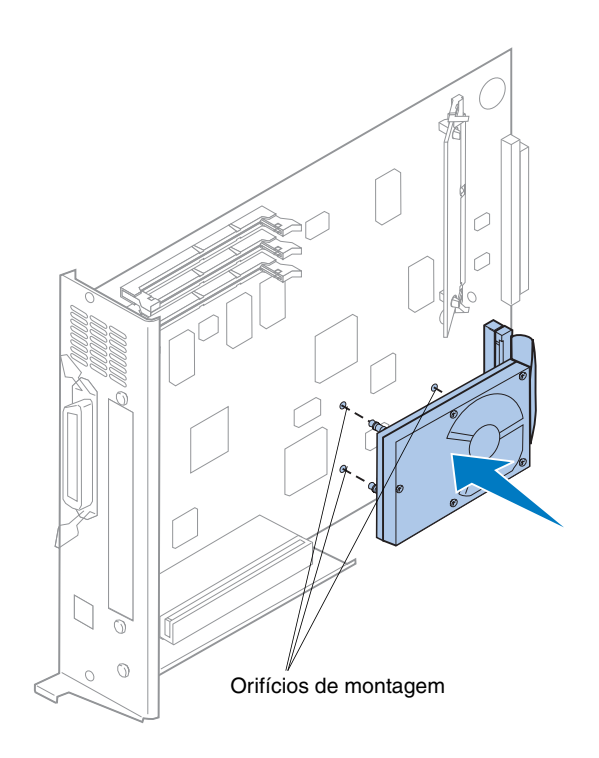

**11 Pressione os pinos da chapa de montagem nos três orifícios da placa do sistema até ouvir um** *estalo* **indicando um encaixe perfeito.** 

**Use a tabela para conhecer**  $a$  sua próxima etapa.

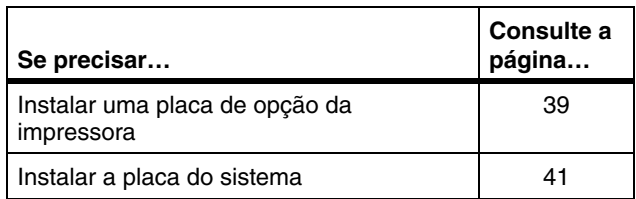

### <span id="page-42-0"></span>**Instalando placas de opções da impressora**

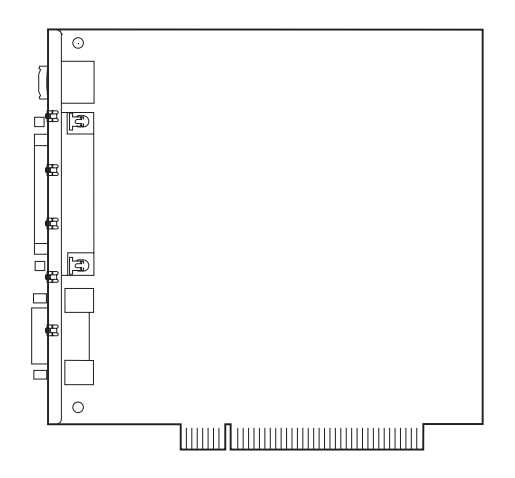

Você pode instalar qualquer das placas de opções seguintes na sua impressora:

- **•** Servidor de impressão
- **•** Adaptador de porta tripla
- **•** Placa de interface de porta paralela
- **•** placa de interface USB

Um servidor de impressão (às vezes chamado de Internal Network Adapter ou INA), como o MarkNet<sup>TM</sup> N2001e, permite que você conecte a impressora a uma LAN (Local Area Network). Os servidores de impressão MarkNet N2000 suportam as seguintes opções de LAN:

- **•** Ethernet 10BaseT e 10Base2
- **•** Ethernet 10/100BaseTX
- **•** Token-Ring

O adaptador de porta tripla oferece conectores para o seguinte:

- **•** Interface serial (RS-232C ou RS-422)
- **•** rede LocalTalk
- **•** Um adaptador infravermelho

A placa de interface de porta paralela oferece uma porta paralela adicional. Seu conector IEEE 1284C requer um cabo 1284 A–C. Você pode adquirir um cabo de 3 m (9,8 pés), código 43H5171 da Lexmark, que atende a essas especificações. Consulte a documentação que acompanha a sua placa de interface ou adaptador para obter mais informações.

A placa do sistema possui um slot de opção. O slot de opção suporta placas de opção de rede, de porta tripla, de porta paralela, USB e de fax/modem.

As instruções da página 40 explicam como instalar uma placa de opção da impressora.

**Aviso!** As placas de opções da impressora são facilmente danificadas por eletricidade estática. Toque em algo metálico antes de tocar em uma placa de opção da impressora.

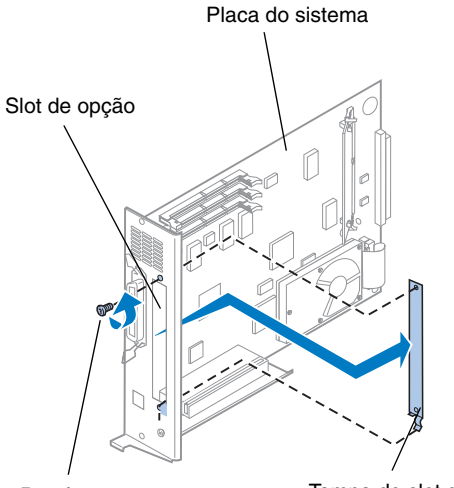

Parafuso Tampa do slot de opção

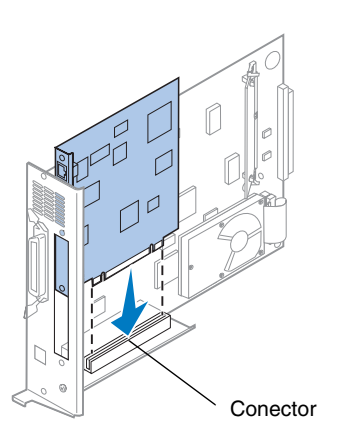

Você precisa de uma chave Phillips n°2 para instalar uma placa de opção da impressora.

Para remover uma placa de opção da impressora primeiro, consulte as informações on-line da Lexmark C720.

- **1 Siga as etapas de "Removendo a placa do sistema", na página 25, caso a placa do sistema já esteja instalada.**
- **2 Remova o parafuso da extremidade superior do slot opcional.**

Você poderá precisar dele para prender a placa opcional da impressora no suporte do conector.

### **3 Remova a tampa do slot de opção.**

Guarde a tampa do slot de opção para que você possa recolocá-la caso remova a placa de opção da impressora.

### **4 Desembale a placa de opção da impressora.**

Guarde o material de embalagem.

- **5 Alinhe o conector da placa de opção da impressora com o conector da placa do sistema.**
- **6 Empurre a placa de opção da impressora com firmeza contra o conector até que ela fique encaixada na placa do sistema.**

Os dois conectores devem encaixar corretamente juntos.

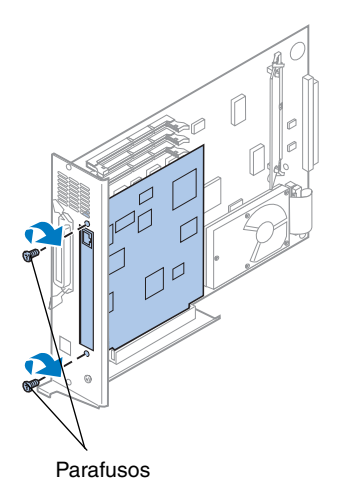

**7 Insira o parafuso que você guardou na etapa 2 (ou os parafusos extras fornecidos com a placa opcional da impressora) através dos orifícios em cada extremidade do slot opcional e na placa opcional da impressora.**

**8 Aperte com cuidado os parafusos para prender a placa de opção da impressora.**

# **Instalando a tampa traseira e a placa do sistema**

Após você instalar as suas placas de memória e de opção da impressora, siga as etapas abaixo para instalar a tampa traseira e a placa do sistema.

Você precisará de uma chave Phillips número 2 para instalar a tampa.

**1 Certifique-se de que a impressora esteja desligada.**

<span id="page-44-0"></span>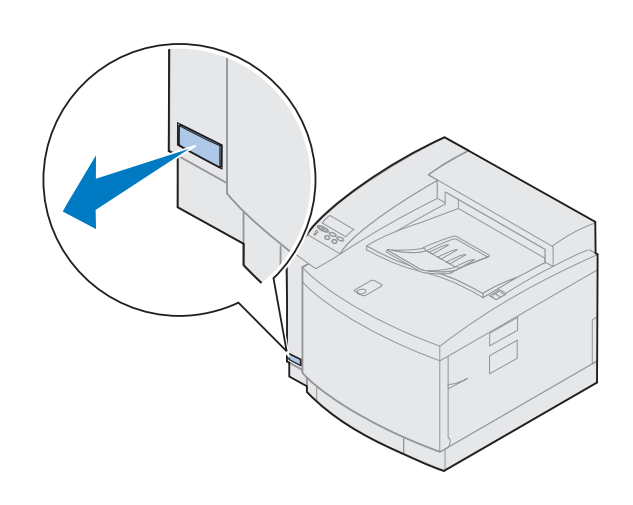

**Nota:** Você precisa recolocar a placa do sistema para poder operar a impressora.

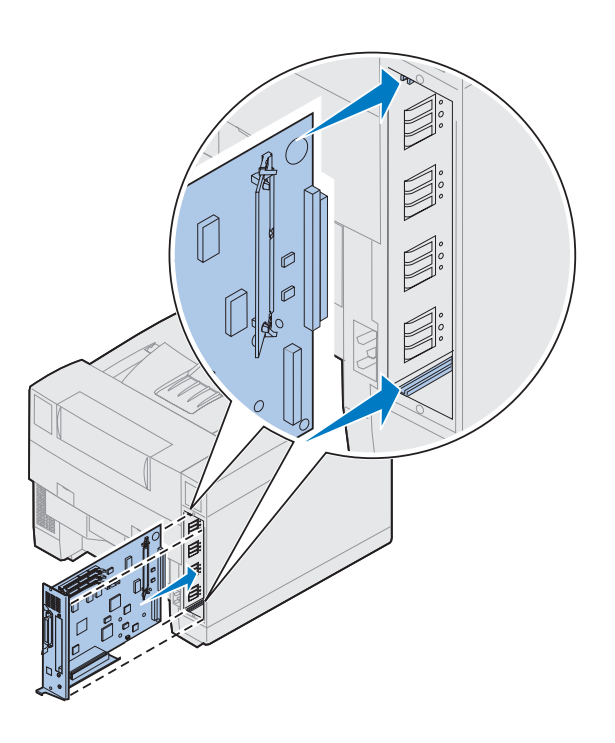

- **2 Alinhe a placa do sistema com os slots superior e inferior dentro da parte de trás da impressora, conforme mostrado.**
- **3 Insira a placa do sistema na impressora.**

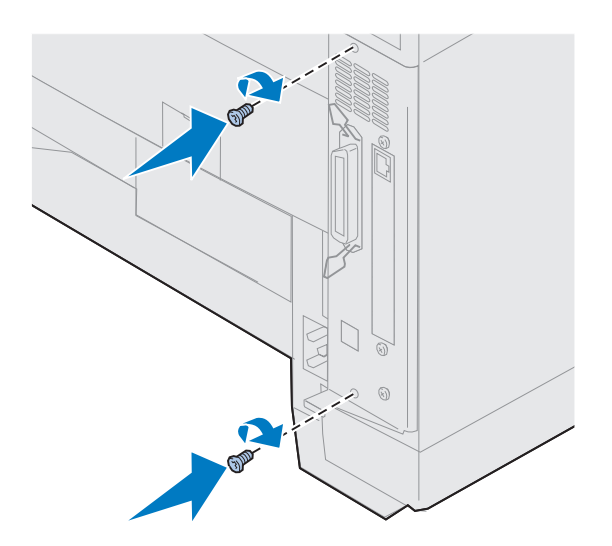

- **4 Alinhe os dois parafusos da tampa traseira com os orifícios da estrutura da impressora.**
- **5 Aperte os dois parafusos para prender a tampa traseira e a placa do sistema na impressora.**

Se você instalou opções internas após a configuração inicial da impressora, conecte os cabos da impressora, o cabo de alimentação e ligue a impressora.

**Use a tabela para conhecer a sua próxima etapa.**

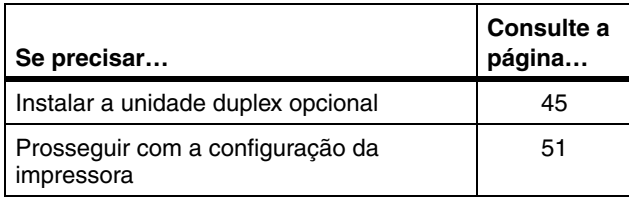

# <span id="page-48-0"></span>**Etapa 6: Instalar a unidade duplex opcional**

**Nota:** A instalação da unidade duplex é mais fácil quando você tem acesso à parte de trás e aos lados da impressora.

**CUIDADO!** Se você estiver instalando a unidade duplex opcional após a configuração inicial da impressora, desligue a impressora antes de instalar a unidade duplex.

A sua impressora suporta uma unidade duplex opcional que proporciona impressão frente e verso monocromática ou em cores. Para instalar uma unidade duplex, é preciso ter instalado previamente a gaveta opcional (consulte a página [17](#page-20-0) para obter instruções).

Para instalar a unidade duplex:

**1 Retire a unidade duplex de sua embalagem.**

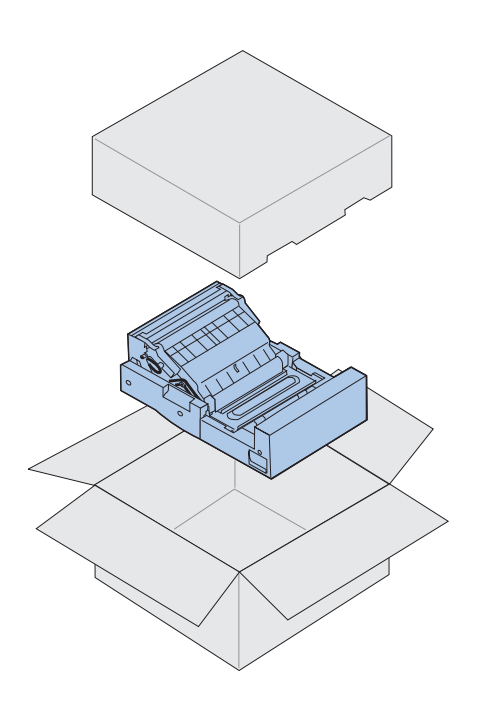

### **2 Remova as fitas adesivas e materiais de embalagem adicionais dos componentes da unidade duplex.**

Abra todas as portas e tampas e remova as fitas adesivas ou materiais de embalagem de dentro da unidade duplex.

**Nota:** Se você estiver instalando a unidade duplex após a configuração inicial da impressora, será preciso ter instalado anteriormente uma gaveta opcional.

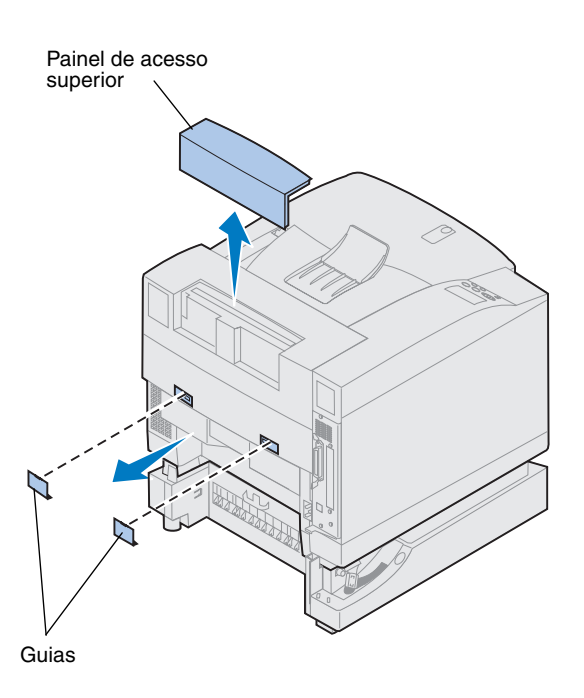

### **3 Remova o painel de acesso superior.**

Faça pressão na borda inferior do painel de acesso superior. Em seguida, levante-o e remova-o.

### **4 Puxe para fora as tampas da guia traseira e remova-as.**

Pode ser necessário utilizar uma pequena chave de fenda para remover as tampas da guia traseira.

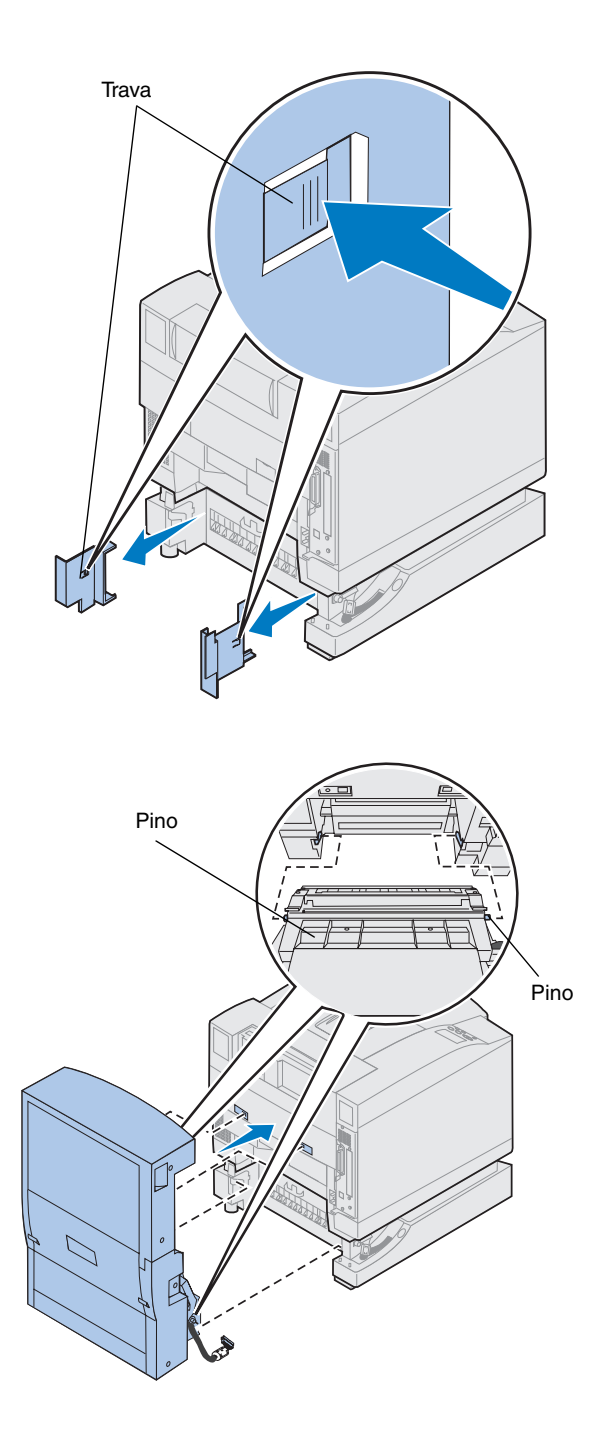

- **5 Faça pressão na trava da tampa esquerda e deslize a tampa.**
- **6 Faça pressão na trava da tampa direita e deslize a tampa.**

- **7 Insira os pinos inferiores esquerdo e direito da unidade duplex nos slots da gaveta opcional conforme mostrado.**
- **8 Levante a unidade duplex e coloque as guias nos orifícios da impressora.**
- **9 Baixe a unidade duplex até a posição.**

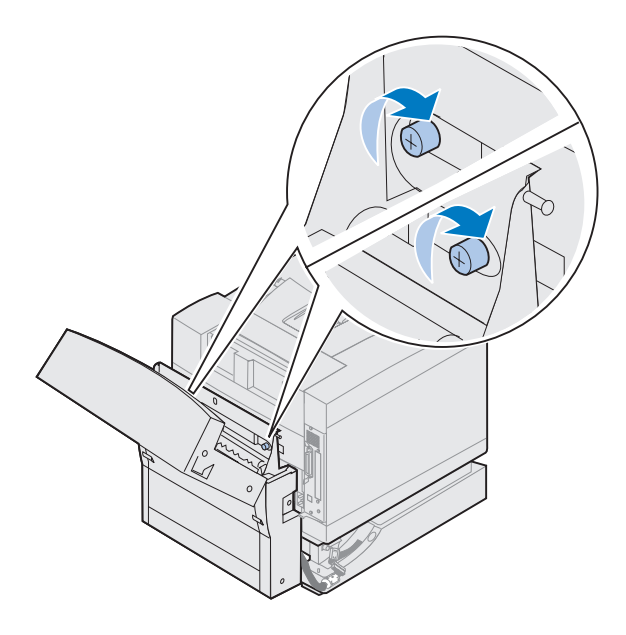

r.

- **10 Abra a tampa superior da unidade duplex.**
- **11 Alinhe os parafusos de aperto manual da unidade duplex com os orifícios da impressora.**
- **12 Aperte os parafusos de aperto manual para prender a unidade duplex na impressora.**
- **13 Feche a tampa superior da unidade duplex.**

**14 Prenda o conector preto da unidade duplex no conector preto da impressora.**

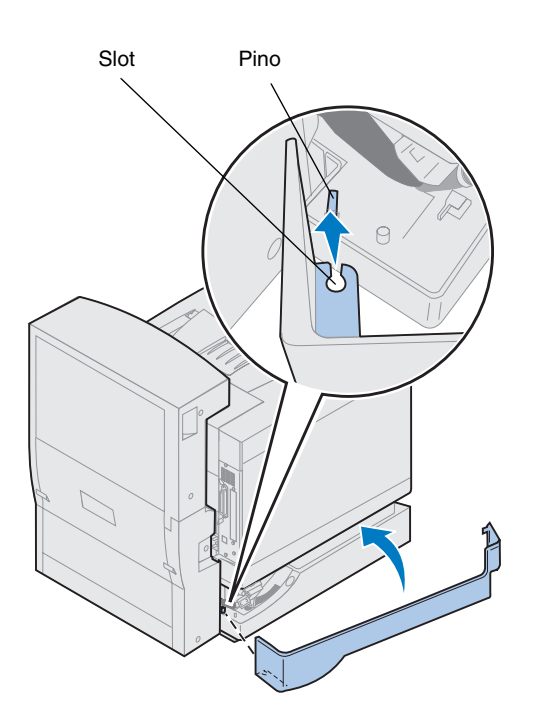

- **15 Instale o painel de acesso do lado esquerdo.**
	- **a Coloque o slot da parte de trás do painel no pino; conforme mostrado.**
	- **b Gire o painel em direção à frente da impressora até ouvir um** *estalo* **indicando o encaixe perfeito.**

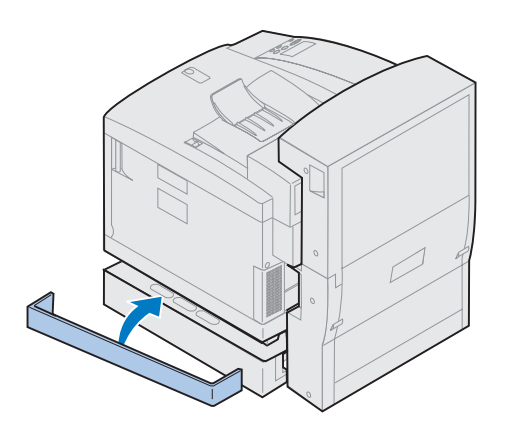

- **16 Instale o painel de acesso lateral direito.**
	- **a Coloque a parte de trás do painel na parte de trás da impressora.**
	- **b Gire o painel em direção à frente da impressora até ouvir um** *estalo* **indicando o encaixe perfeito.**

Se você instalou a unidade duplex após a configuração inicial da impressora, conecte os cabos da impressora e o cabo de alimentação e ligue-a.

**17 Continue com ["Instalar suprimentos", na](#page-54-0)  [página 51.](#page-54-0)**

# <span id="page-54-0"></span>**Etapa 7: Instalar suprimentos**

### **Instalando o recipiente de óleo e o rolo de limpeza**

**Aviso!** São necessários

aproximadamente 30 minutos para que o óleo chegue ao fusor após a instalação inicial do recipiente de óleo. Certifique-se de que o recipiente de óleo seja instalado pelo menos 30 minutos antes de imprimir.

**Nota:** Se houver uma unidade duplex instalada, abra também sua porta superior.

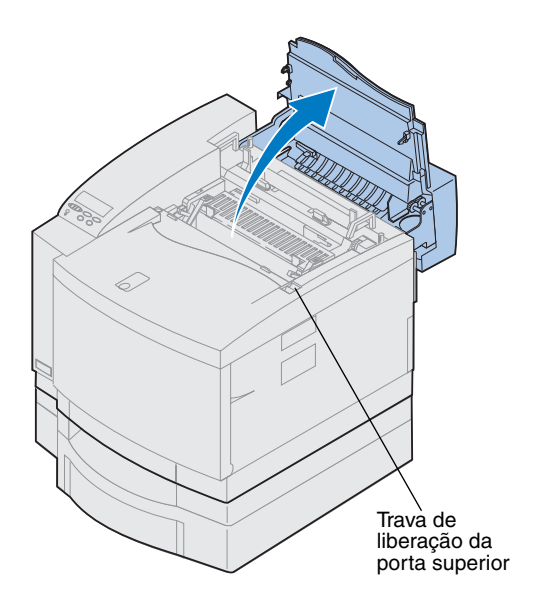

A sua impressora é fornecida com um recipiente de óleo e um rolo de limpeza que você precisa instalar para operá-la. O óleo lubrifica o fusor e o rolo de limpeza remove o excesso de toner e outras contaminações do fusor.

Sem óleo, o fusor não irá funcionar corretamente. Uma lubrificação insuficiente causa atolamentos de papel e reduz a vida útil do fusor. Antes de imprimir, você precisa esperar 30 minutos após a instalação do recipiente de óleo.

Para instalar o recipiente de óleo e o rolo de limpeza:

- **1 Deslize a trava de liberação da porta superior em direção à frente da impressora.**
- **2 Levante a porta superior.**

**Aviso!** Uma vez instalado o recipiente de óleo, não incline nem mova a impressora. O óleo poderá ser derramado, causando danos Para obter informações sobre como remover o recipiente de óleo, consulte as informações on-line da Lexmark C720.

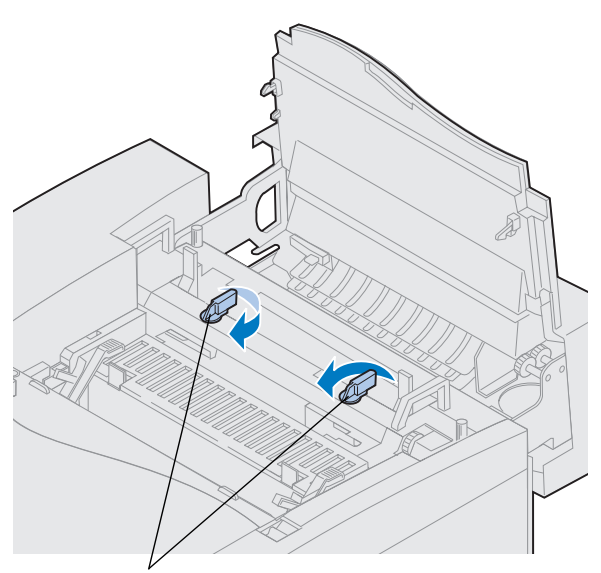

Alavancas de travamento do recipiente de óleo

- **3 Vire as alavancas de travamento verdes esquerda e direita do recipiente de óleo para destravar o recipiente e os slots do rolo de limpeza.**
- **4 Remova o recipiente de óleo do material de embalagem.**

#### **Importante** O óleo pode manchar a roupa.

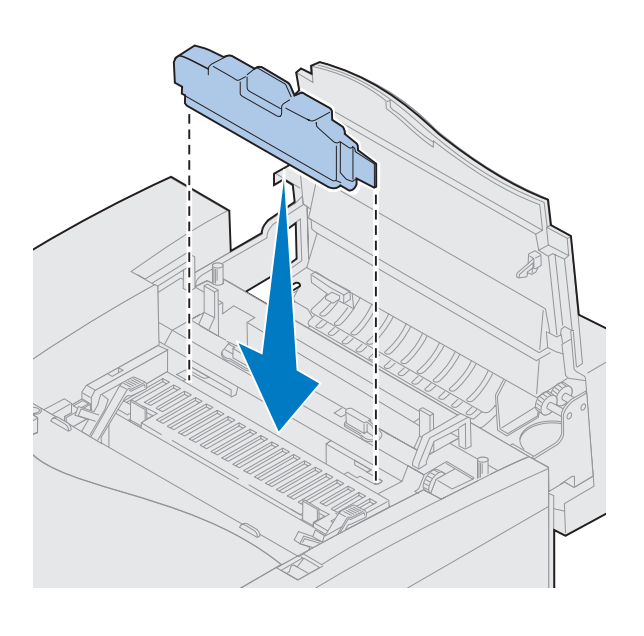

- **5 Alinhe o recipiente de óleo com os slots da impressora.**
- **6 Baixe o recipiente de óleo para dentro da impressora.**

Alavancas de liberação do rolo

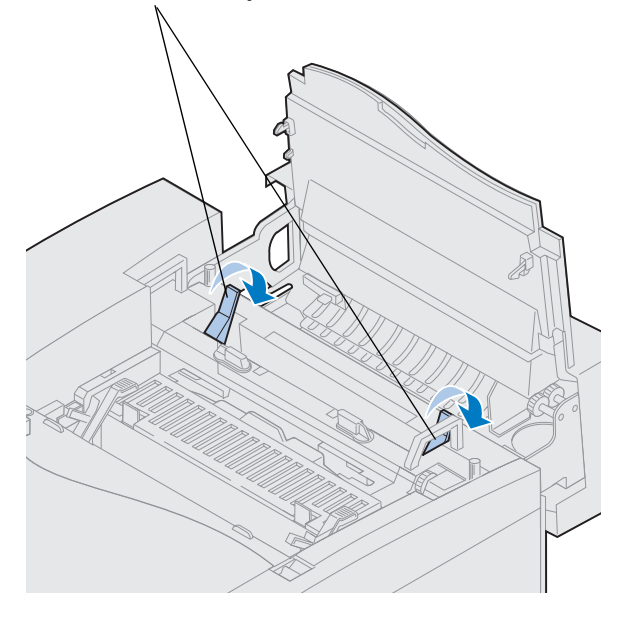

**7 Mova as alavancas de liberação verdes do rolo do fusor em direção à parte de trás da impressora.**

Pode ser necessária uma certa força para mover as alavancas.

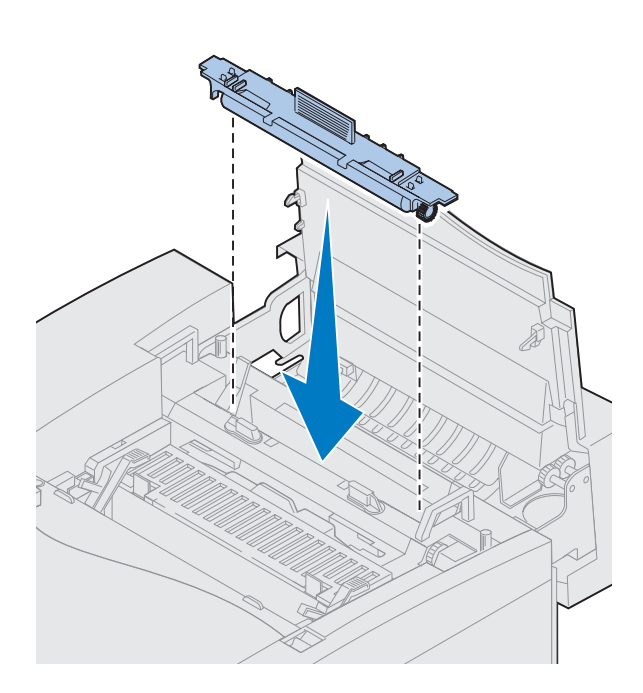

- **8 Remova o rolo de limpeza do material de embalagem.**
- **9 Remova todo material de embalagem ou fita adesiva do rolo de limpeza.**
- **10 Alinhe o rolo de limpeza com o slot da impressora.**
- **11 Baixe o rolo de limpeza para dentro da impressora.**

**12 Vire as alavancas de travamento verdes esquerda e direita do recipiente de óleo para travar o recipiente e o rolo de limpeza na impressora.**

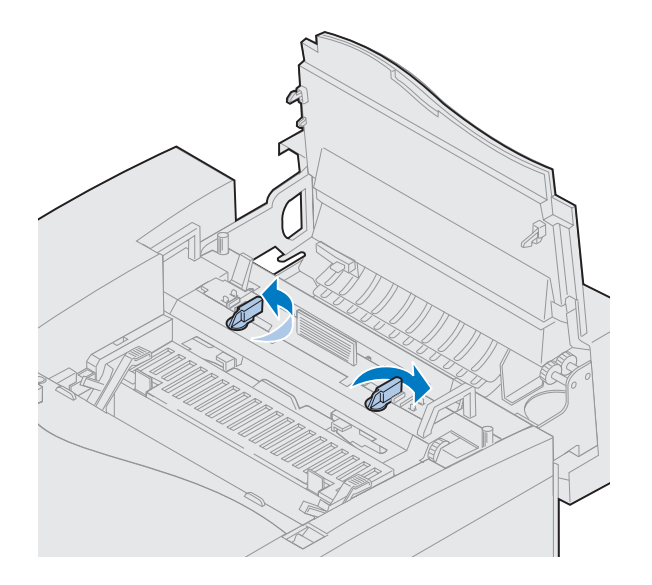

# **Instalando a unidade de transferência**

A sua impressora é fornecida com uma unidade de transferência que deve ser instalado para que a impressora funcione. A unidade de transferência cria e transporta a imagem dos cartuchos de toner para o cilindro de transferência.

Para instalar a unidade de transferência:

**1 Levante as alavancas de travamento verdes esquerda e direita da unidade de transferência.**

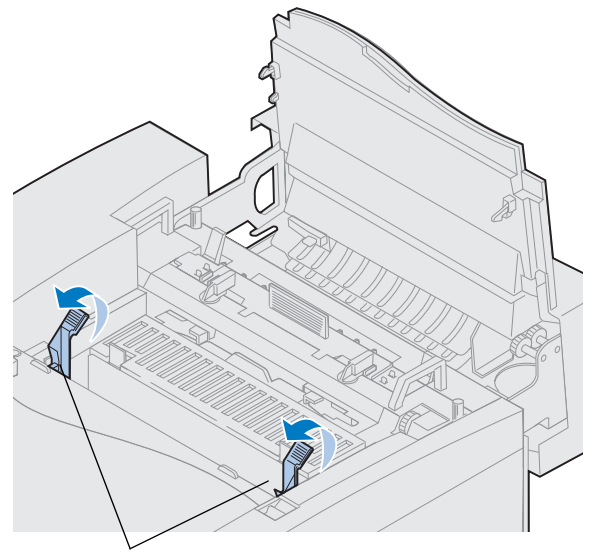

Alavancas de travamento da unidade de transferência

**Aviso!** Não toque no filme verde brilhante da unidade de transferência. Tocar no filme revelador causa danos ao mesmo, reduzindo a qualidade de impressão.

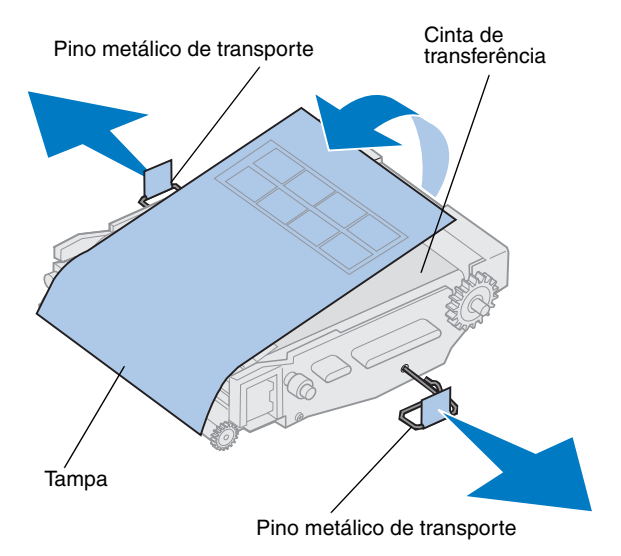

- **2 Remova a unidade de transferência do material de embalagem.**
- **3 Puxe os dois pinos metálicos de transporte para fora da unidade de transferência para removê-los.**

Os pinos metálicos de transporte possuem fita laranja.

**4 Remova a tampa e todo material de embalagem da unidade de transferência.**

Não deixe o cartucho exposto à luz por mais de 10 minutos. Se o cartucho tiver de ficar exposto à luz por mais de 10 minutos, coloque-o na caixa ou cubra-o.

Certifique-se de não arranhar a superfície da cinta de transferência. Arranhões ou riscos afetam bastante a qualidade de impressão.

**5 Descarte os pinos metálicos de transporte e a tampa.**

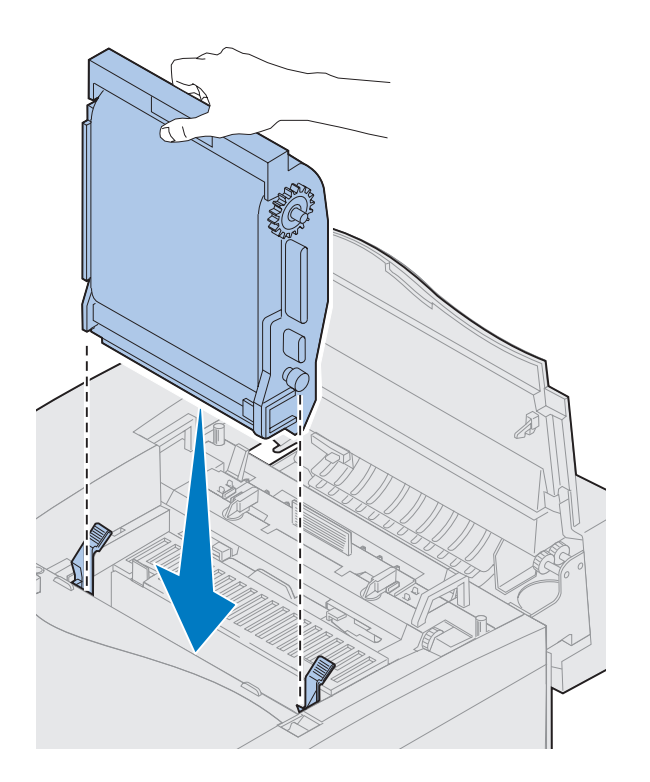

- **6 Alinhe a unidade de transferência com os slots das alavancas de travamento verdes.**
- **7 Baixe a unidade de transferência para dentro da impressora até que ele fique encaixado com firmeza.**

**8 Vire para baixo as alavancas de travamento verdes da unidade de transferência.**

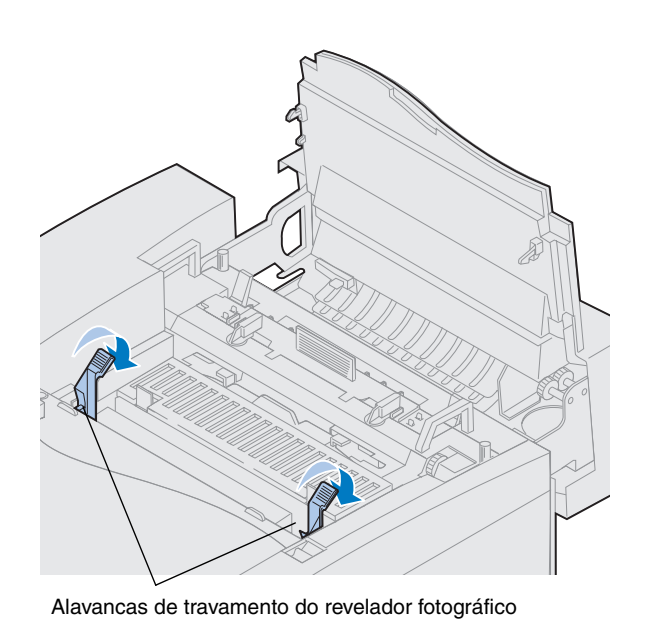

*Instalar suprimentos* **57**

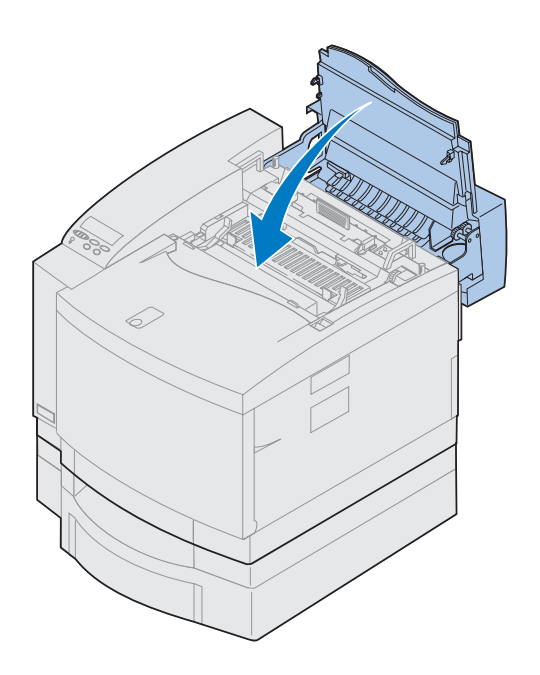

### **9 Feche a tampa superior.**

Se houver uma unidade duplex instalada, feche também sua porta superior.

### **Instalando cartuchos de toner**

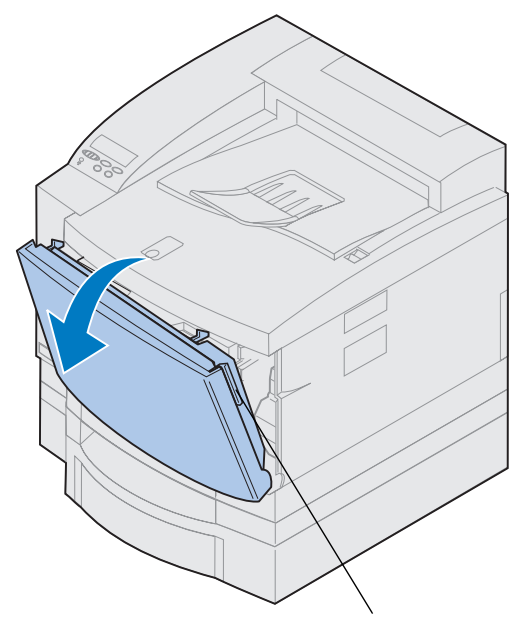

Trava de liberação da porta frontal

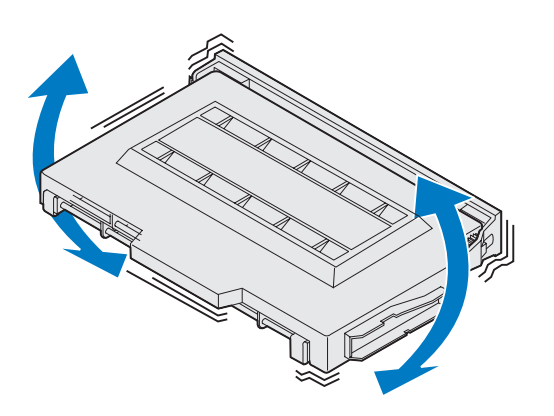

A sua impressora é fornecida com quatro cartuchos de toner codificados por cores. Esses cartuchos devem ser colocados no interior da frente da impressora. Cada cartucho possui sua própria posição codificada por cor dentro da impressora.

Para instalar os quatro cartuchos de toner:

- **1 Puxe a trava de liberação da porta frontal em direção à frente da impressora.**
- **2 Abra a porta frontal.**
- **3 Remova todo material de embalagem e fita adesiva da frente da impressora.**

Verifique se há material de embalagem no interior do compartimento dos cartuchos de toner.

#### <span id="page-62-0"></span>**4 Remova um cartucho de toner do material de embalagem.**

Você pode instalar os cartuchos em qualquer ordem. No entanto, talvez seja mais fácil instalá-los na ordem seguinte, de baixo para cima: ciano, magenta, amarelo e preto.

**5 Agite suavemente o cartucho de toner para distribuir uniformemente o toner.**

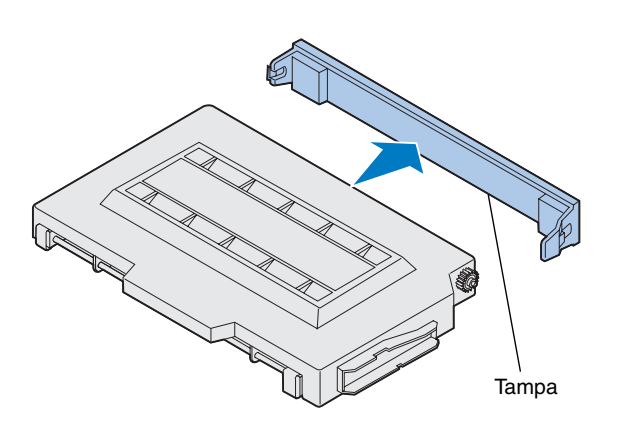

**Aviso!** Não toque na superfície do rolo de toner sob a tampa. Tocar na superfície do rolo de toner pode danificá-lo.

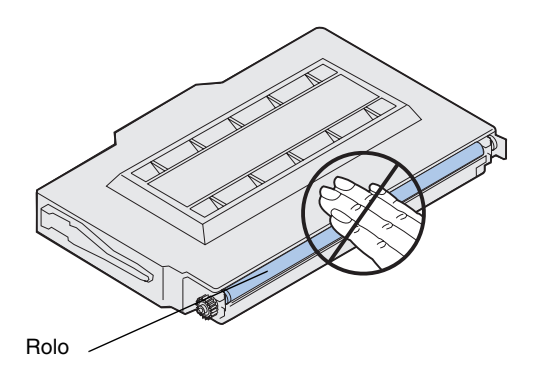

**6 Remova a tampa e qualquer outro material de embalagem ou fita adesiva do cartucho de toner.**

**Nota:** Cada cartucho possui um chanfro para encaixar em um local específico dentro da impressora. Se o cartucho não encaixar, certifique-se de estar colocando-o no lugar certo.

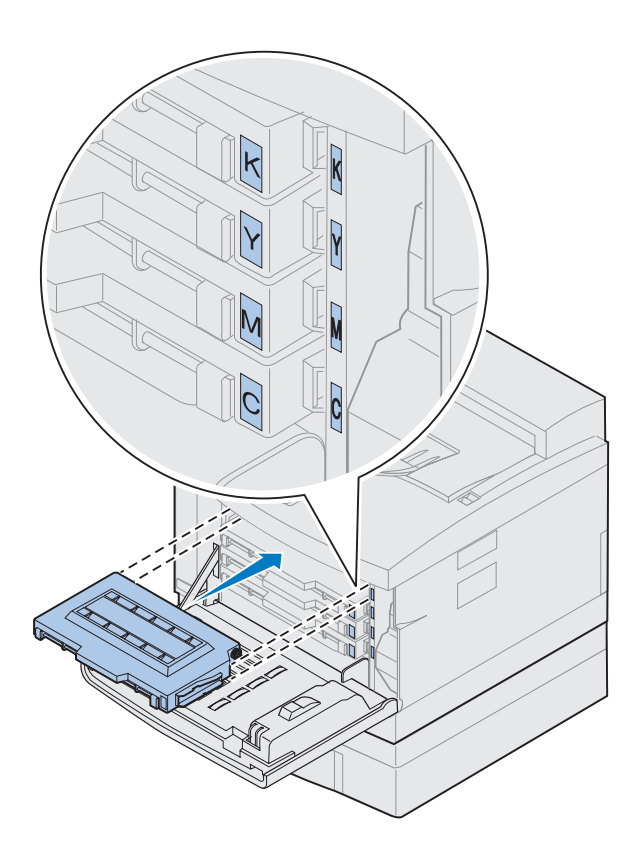

### **7 Alinhe o cartucho de toner com o slot apropriado na frente da impressora.**

A letra C, M, Y ou K no cartucho de toner corresponde à letra dentro da impressora.

<span id="page-64-0"></span>**8 Deslize o novo cartucho de toner para dentro da impressora.**

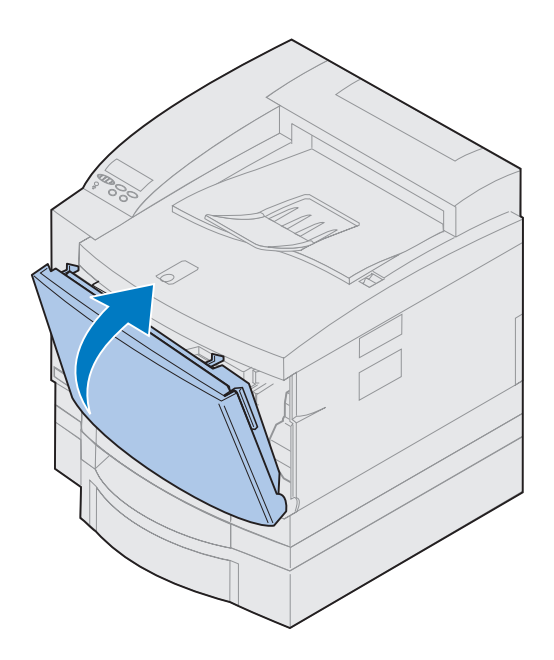

- **9 Repita as etapas de [4](#page-62-0) a [8](#page-64-0) para instalar os cartuchos restantes.**
- **10 Feche a porta frontal.**

# **Aplique o Cartão de Referência Rápida**

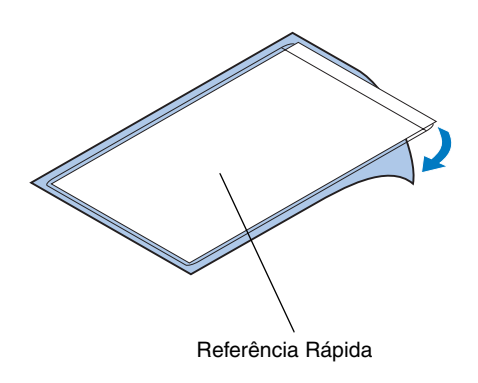

**Nota:** Não cubra os furos de ventilação da impressora.

- **1 Procure um local conveniente para o cartão de Referência Rápida.**
- **2 Remova o papel de proteção do verso do adesivo de Referência Rápida.**
- **3 Pressione com firmeza o adesivo contra o local escolhido.**

# **Etapa 8: Conectar os cabos**

Você pode conectar a impressora a uma LAN da seguinte forma:

**•** Conectando a impressora diretamente ao servidor usando um cabo paralelo, USB ou serial.

A porta paralela padrão da impressora requer um cabo paralelo compatível com IEEE-1284. Recomendamos os de número de peça Lexmark 1329605 (aproximadamente 3 m) ou 1427498 (aproximadamente 6 m). Se não for usado um cabo compatível com IEEE, você poderá não ter acesso a todas as funções da sua impressora.

Se você estiver conectando um cabo serial, recomendamos o Lexmark com número de peça 1038693 (aproximadamente 15 m). Conecte o cabo ao conector serial na placa de interface de porta tripla opcional que você instalou na impressora.

- **•** Conectando a impressora diretamente à LAN:
	- **–** Use um servidor de impressão externo, como o MarkNet Pro da Lexmark.
	- **–** Use um servidor de impressão, como o da série MarkNet N2000 descrito na página 39.
	- **–** Use a placa de interface de porta tripla opcional para conectar-se a uma rede LocalTalk.

Para obter mais informações sobre a sua placa de interface específica, consulte a documentação que a acompanha.

**CUIDADO!** Ao conectar um cabo à impressora a partir de outro componente ligado, como um computador ou fax/ modem externo, não se esqueça de desligar e desconectar esse componente antes de conectar quaisquer cabos à impressora.

**Nota:** Conecte somente um cabo de rede, mesmo que o servidor de impressão interno tenha mais de uma porta de rede.

Para conectar um cabo à sua impressora:

**1 Na parte traseira direita da impressora, localize o conector de porta opcional ou paralela.**

Dependendo das opções que você instalou, outros conectores paralelos, seriais, USB ou de rede podem estar disponíveis.

**2 Conecte o cabo apropriado.**

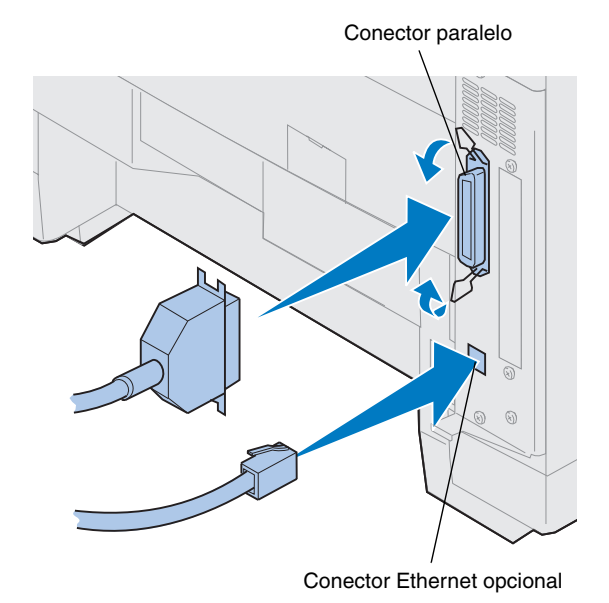

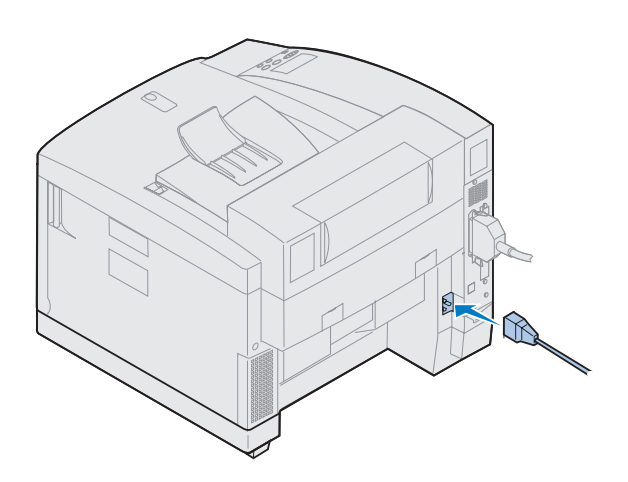

**3 Conecte o cabo de alimentação na parte de trás da impressora e em uma tomada elétrica adequadamente aterrada.**

- **4 Ligue a impressora.**
- **5 Continue com ["Carregar a bandeja para](#page-70-0)  [papel", na página 67](#page-70-0).**

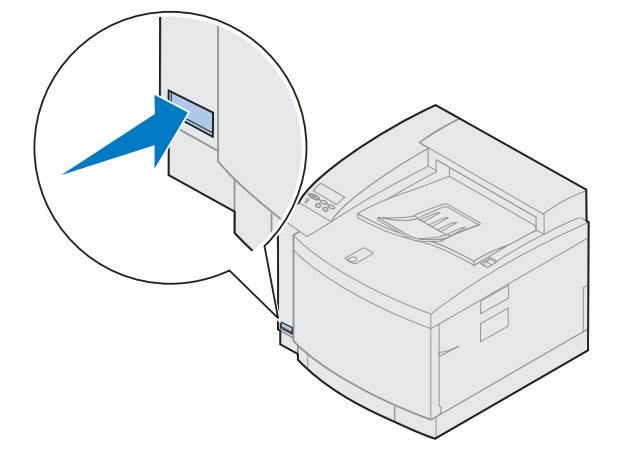

# <span id="page-70-0"></span>**Etapa 9: Carregar a bandeja para papel**

**Nota:** Se você colocar transparências na bandeja 1, certifique-se de alterar a configuração de Tipo de Papel para Transparência. Consulte ["Alterando a](#page-82-0)  [configuração de Tipo de papel", na](#page-82-0)  [página 79](#page-82-0) para obter mais informações. A sua impressora possui uma bandeja para 250 folhas padrão — a bandeja 1 — que comporta papel de tamanhos A4, carta, ofício e executivo. Uma bandeja opcional para 250 folhas de papel ofício também está disponível. Você também pode carregar transparências, envelopes e cartões na bandeja 1. Para obter detalhes sobre os tipos de mídia suportados pela impressora, consulte as informações on-line da Lexmark C720.

Se você instalou uma gaveta de papel opcional, as instruções são as mesmas para carregamento de papel nessa bandeja. No entanto, carregue *somente* papel na bandeja 2.

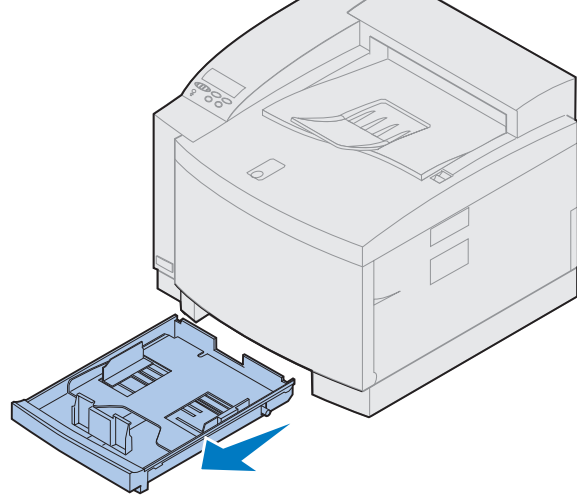

Para carregar a bandeja:

- **1 Retire completamente a bandeja do papel da impressora.**
- **2 Coloque a bandeja do papel sobre uma superfície plana.**
**Nota:** Se você estiver carregando papel A4 ou carta, a bandeja pode já estar configurar para o tamanho de papel adequado.

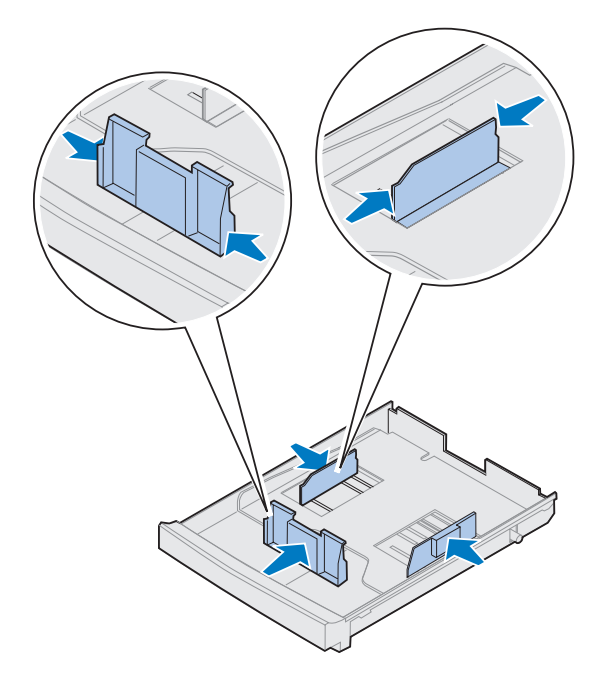

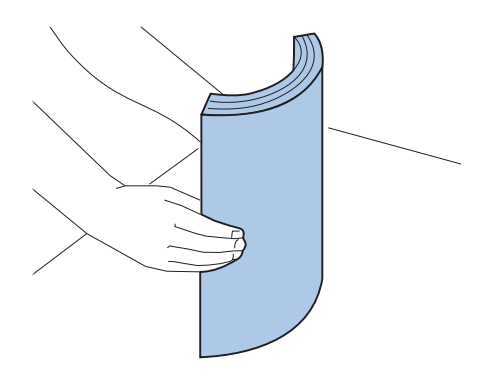

- **3 Aperte as travas da extremidade da guia frontal do papel.**
- **4 Deslize a guia frontal do papel para alinhar com a posição do tamanho de papel sendo carregado.**
- **5 Solte as travas.**

A posição da guia frontal do papel informa à impressora o tamanho do papel que está na bandeja. Se a guia frontal do papel estiver na posição errada, você poderá ter problemas de alimentação do papel ou formatação incorreta de páginas.

- **6 Aperte as travas da extremidade da guia de papel do lado esquerdo.**
- **7 Deslize a guia de papel do lado esquerdo para alinhar com a posição do tamanho de papel sendo carregado.**
- **8 Solte as travas.**
- **9 Antes de carregar o papel, flexione as folhas para frente e para trás para soltá-las e, em seguida, ventile-as. Alinhe as bordas em um superfície nivelada.**

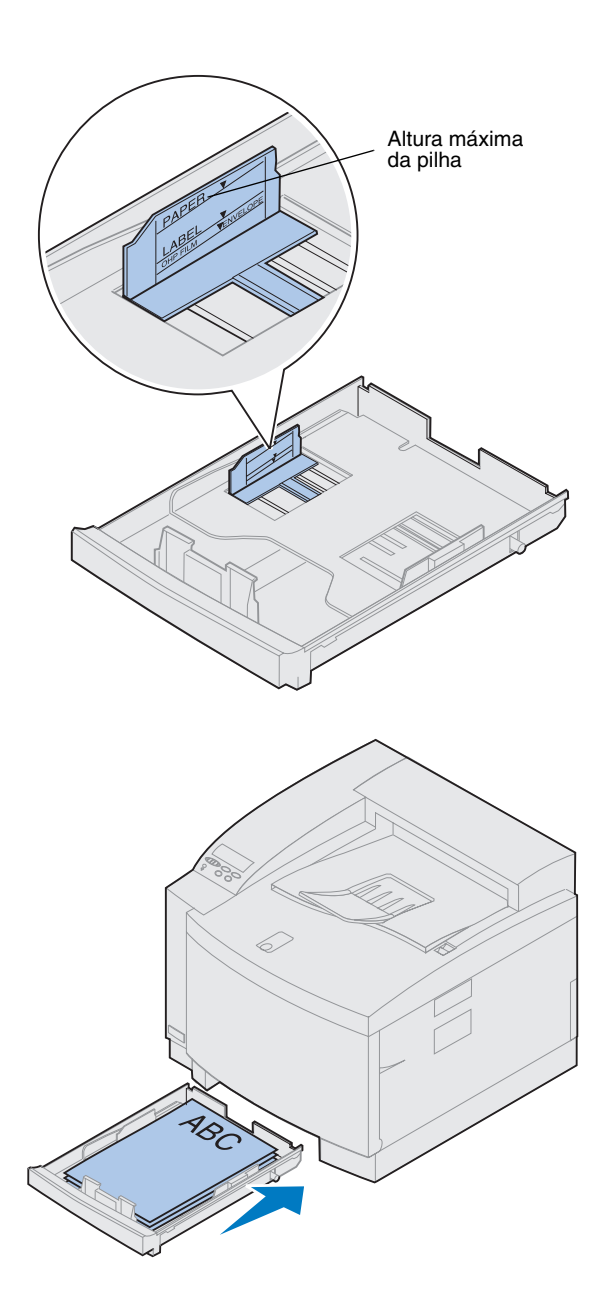

### **10 Carregue o papel com o lado de impressão voltado para cima.**

Não ultrapasse a altura máxima de pilha indicada na etiqueta do interior da bandeja de papel.

Se você estiver carregando papel timbrado pré-impresso, coloque a parte superior do papel na parte traseira da bandeja.

**11 Insira a bandeja de papel na impressora.**

## **Carregando envelopes**

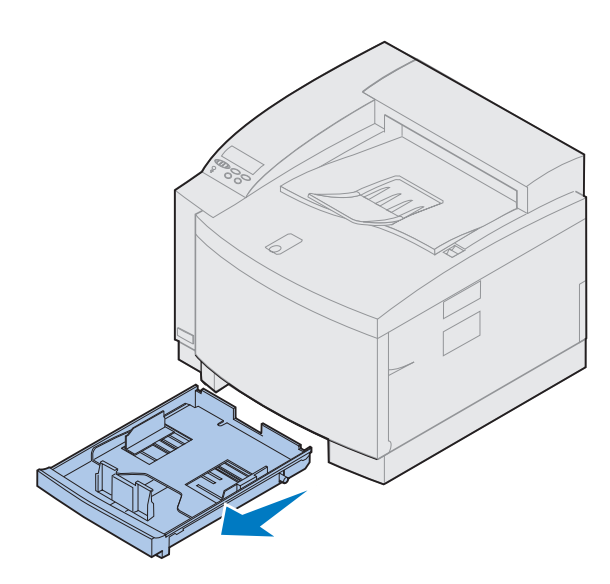

Carregue envelopes *somente* na bandeja 1. Para carregar a bandeja:

- **1 Retire completamente a bandeja do papel da impressora.**
- **2 Coloque a bandeja do papel sobre uma superfície plana.**

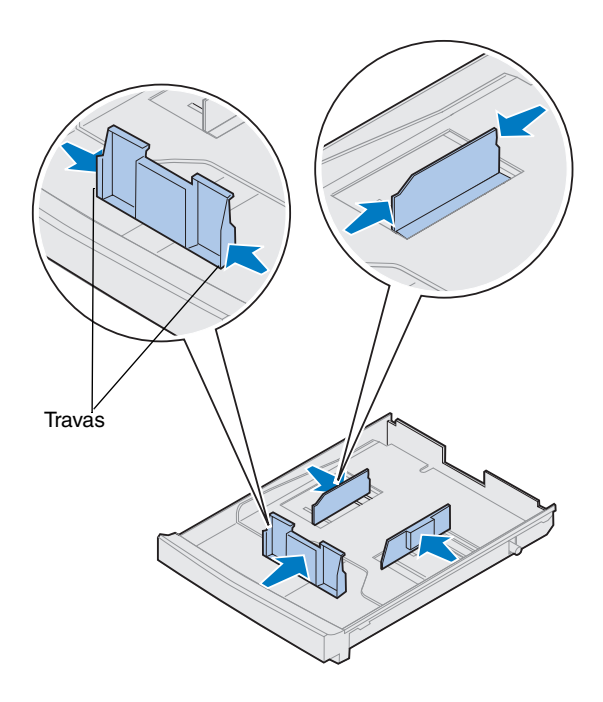

- **3 Aperte as travas da extremidade da guia frontal do papel.**
- **4 Deslize a guia frontal do papel para alinhar com a posição do tamanho do envelope sendo carregado.**
- **5 Solte as travas.**

A posição da guia frontal do papel informa à impressora o tamanho do envelope na bandeja.

Com alguns envelopes, pode ser necessário configurar o tamanho do envelope através do painel do operador.

Se a guia frontal do papel estiver na posição errada, você poderá ter problemas na alimentação de envelopes ou formatação incorreta.

**6 Aperte as travas da extremidade da guia de papel do lado esquerdo.**

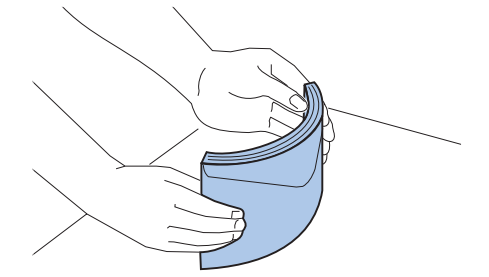

- **7 Deslize a guia de papel do lado esquerdo para alinhar com a posição do tamanho de envelope sendo carregado.**
- **8 Solte as travas.**
- **9 Antes de carregar os envelopes, flexione-os para frente e para trás para soltá-los e, em seguida, ventile-os. Alinhe as bordas em um superfície nivelada.**

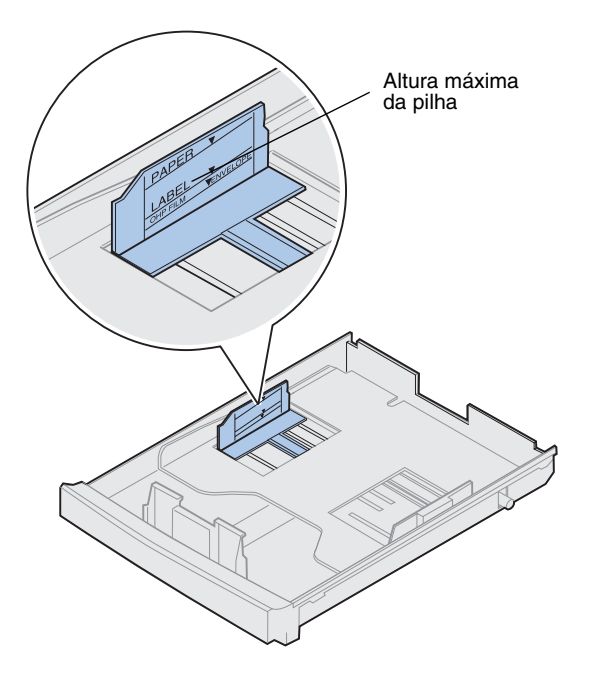

**10 Carregue os envelopes com a aba virada para a direita, com o lado de impressão voltado para cima e com a área do envelope destinada ao endereço voltada para a parte traseira da impressora.**

Não carregue envelopes selados.

Não ultrapasse a altura máxima de pilha indicada na etiqueta do interior da bandeja de papel.

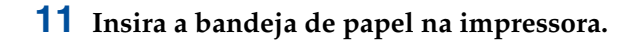

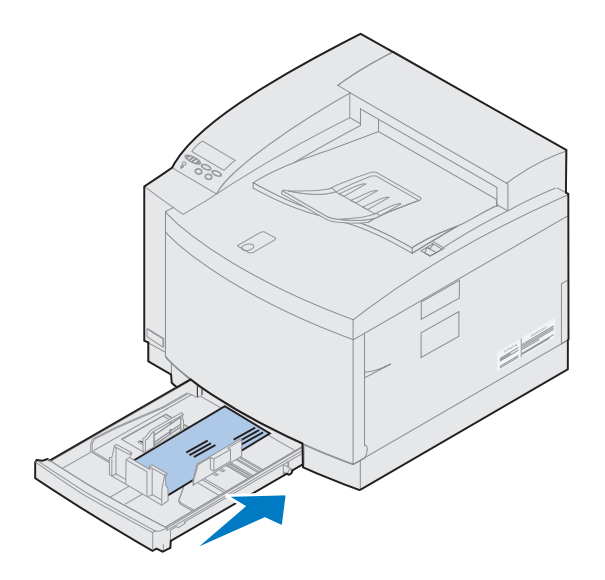

**Carregando a bandeja de papel ofício opcional**

A bandeja de papel ofício opcional substitui a bandeja 1, a bandeja para 250 folhas padrão. Além do tamanho de papel ofício, você pode carregar todos os tamanhos e tipos de papel suportados pela bandeja padrão 1.

Para carregar a bandeja:

**1 Coloque a bandeja de papel ofício sobre uma superfície plana.**

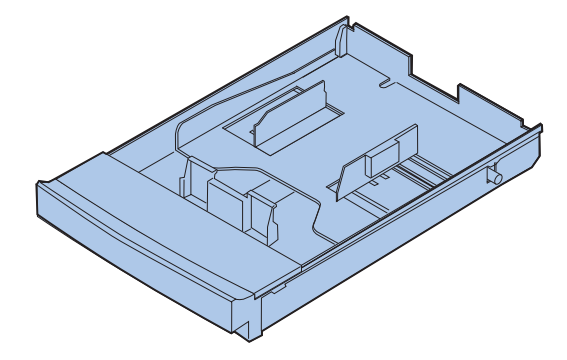

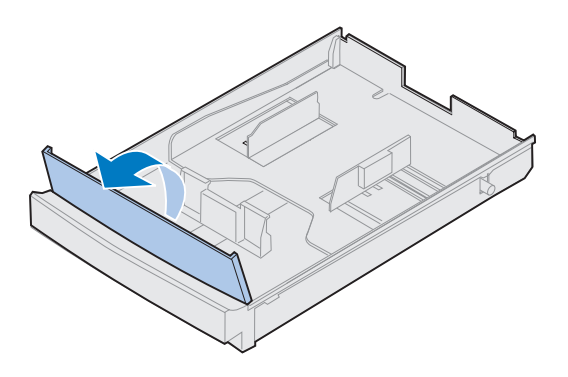

**Nota:** Talvez a bandeja de papel já esteja configurada para o tamanho de papel apropriado.

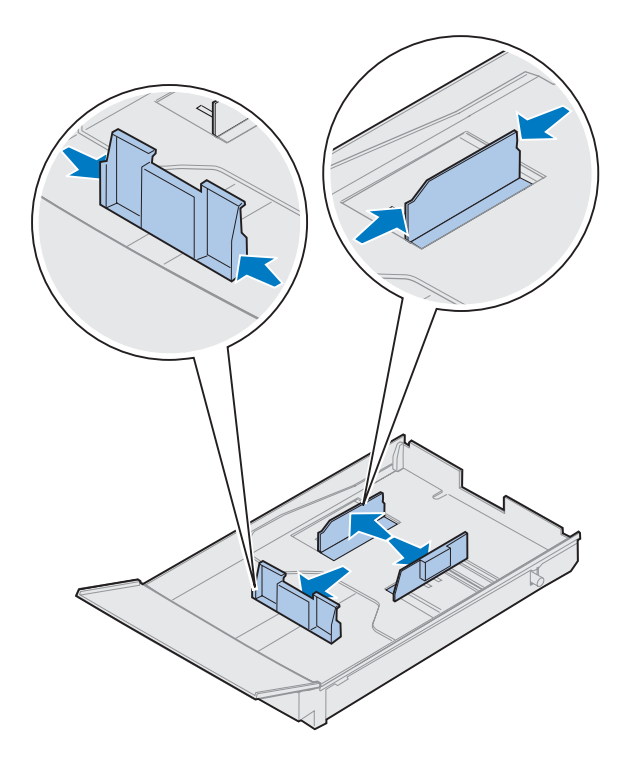

- **3 Aperte as travas da extremidade da guia frontal do papel.**
- **4 Deslize a guia frontal do papel para alinhar com a posição do tamanho de papel sendo carregado.**
- **5 Solte as travas.**

A posição da guia frontal do papel informa à impressora o tamanho do papel que está na bandeja. Se a guia frontal do papel estiver na posição errada, você poderá ter problemas de alimentação do papel ou formatação incorreta de páginas.

- **6 Aperte as travas da extremidade da guia de papel do lado esquerdo.**
- **7 Deslize a guia de papel do lado esquerdo para alinhar com a posição do tamanho de papel sendo carregado.**
- **8 Solte as travas.**

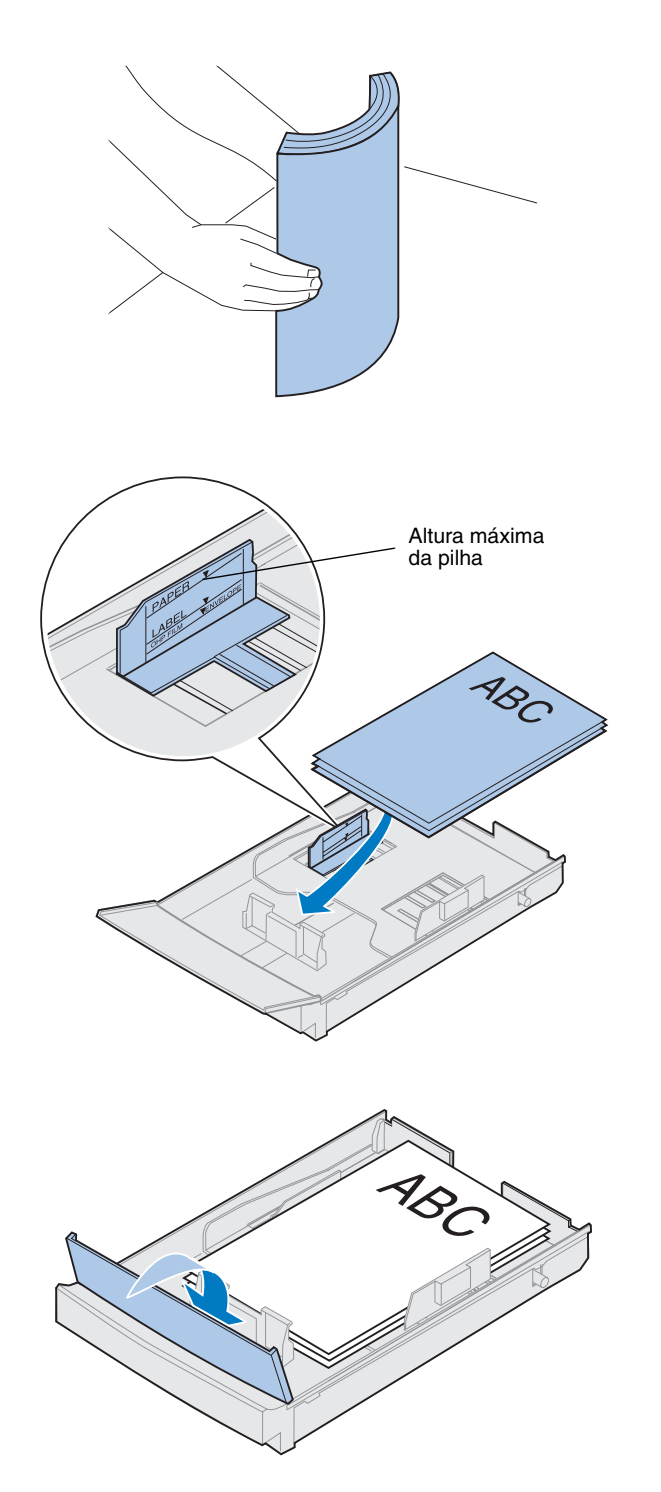

**9 Antes de carregar o papel, flexione as folhas para frente e para trás para soltá-las e, em seguida, ventile-as. Alinhe as bordas em um superfície nivelada.**

### **10 Carregue o papel com o lado de impressão voltado para cima.**

Não ultrapasse a altura máxima de pilha indicada na etiqueta do interior da bandeja de papel.

Se você estiver carregando papel timbrado pré-impresso, coloque a parte superior do papel na parte traseira da bandeja.

**11 Abaixe a tampa frontal da bandeja.**

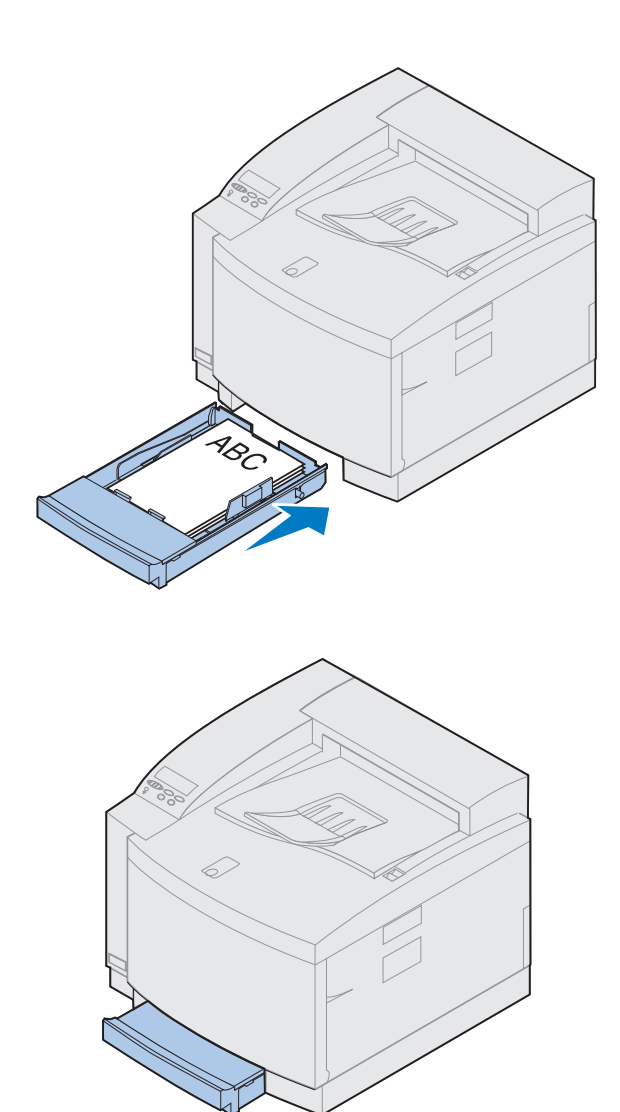

**Insira a bandeja de papel na impressora.**

# **Etapa 10: Verificar configuração**

![](_page_80_Picture_1.jpeg)

Imprima uma página de configurações da impressora para examinar as configurações padrão e identificar todas as suas opções instaladas. A página de configurações de menu também indica se as opções estão funcionando corretamente.

#### **1 Ligue a impressora.**

Depois de ligar a impressora, ela executa um teste automático e faz o aquecimento. Durante esse período, as mensagens **Efetuando teste automático** e **Mecanismo aquecendo** aparecem no mostrador do painel do operador.

O teste automático e o período de aquecimento asseguram que todos os componentes estejam funcionando e que a impressora esteja na temperatura de operação correta.

Se você vir um código de erro no mostrador do painel do operador, consulte a seção Solução de problemas das informações online da Lexmark C720.

Após a impressora concluir seus testes internos e aquecer, a mensagem de status **Pronta** aparecerá.

Para obter mais informações sobre o uso do painel do operador da impressora, alteração do idioma do mostrador e alteração de configurações de menu, consulte as informações on-line da Lexmark C720.

![](_page_81_Figure_0.jpeg)

![](_page_81_Figure_1.jpeg)

**Nota:** Antes de imprimir a página de configurações de menu, certifique-se de que a origem de papel selecionada contenha papel de tamanho A4 ou carta. Se utilizar um tipo de papel que não seja papel comum, você terá de configurar a impressora para o tipo correto. Consulte as informações on-line da Lexmark C720 para obter mais informação sobre origens e tamanhos de papel.

O modo de Economia de energia é ajustado em 20 minutos (o padrão de fábrica). Você pode configurar o tempo do modo de Economia de energia com um valor entre 0 e 240 minutos. O **modo de Economia de energia** substitui a mensagem de status **Pronta** após o período de tempo especificado. Ambas as mensagens indicam que a impressora está pronta para receber trabalhos de impressão. Consulte as informações on-line da Lexmark C720 para obter mais informações sobre a modificação da configuração do modo de Economia de Energia.

- **2 No painel do operador da impressora, pressione Menu> ou <Menu para entrar nos menus do painel do operador.**
- **3 Continue a pressionar e liberar Menu> ou <Menu até que MENU UTILITÁRIOS apareça no painel do operador.**
- **4 Pressione Selecionar.**

**MENU UTILITÁRIOS aparece** na primeira linha e **Imprimir Menus** é mostrado na segunda linha**.**

**5 Pressione Selecionar novamente para imprimir a página de configurações de menu.**

A mensagem **Imprimindo configurações de menu** é exibida. A impressora volta ao status **Pronta** após a página de configurações de menu ser impressa.

Se aparecer uma mensagem de erro no mostrador, consulte a seção Solução de problemas das informações on-line da Lexmark C720 para obter mais informações.

**6 Verifique se as opções que você instalou estão listadas na página de configurações de menu, sob "Recursos instalados".** 

Se uma opção que você instalou não aparecer na página, desligue a impressora, desconecte o cabo de alimentação e reinstale a opção.

**7 Se você conectou um cabo serial, verifique se as configurações seriais da impressora listadas na página de configurações de menu são adequadas para seu sistema.**

Para obter mais informações sobre o Menu Serial e sobre alteração dessas configurações, consulte as informações online da Lexmark C720.

### **Alterando a configuração de Tipo de papel**

É importante verificar se as configurações de Tipo de Papel são adequadas para todas as origens de papel instaladas. Consulte a página de configurações de menu que você imprimiu. O Tipo de Papel é listado para cada uma das fontes de papel instaladas.

O Tipo de Papel refere-se ao tipo de mídia carregado nas origens: papel comum, papel timbrado, envelopes e transparências. Como a bandeja 1 pode conter diversas mídias, você pode personalizar as configurações de Tipo de Papel da bandeja 1.

A impressora usa a configuração de Tipo de Papel para otimizar a qualidade de impressão para a mídia que você especificou. Por exemplo, se você selecionar o tipo de papel Transparência, a velocidade do processo de impressão será reduzida para produzir a melhor transparência possível.

A configuração Tipo de Papel também afeta a capacidade de seleção automática de origem da impressora, assim como a função de ligação de bandejas. Por isso, é importante alterar a configuração sempre que você mudar a mídia das bandejas.

Consulte as informações on-line da Lexmark C720 para obter mais detalhes sobre os tipos de papel suportados por cada origem de papel, assim como as formas de utilização da configuração Tipo de Papel para tornar a impressão mais eficiente.

Se você precisar alterar uma configuração de Tipo de Papel:

**1 No painel do operador da impressora, pressione Menu> ou <Menu para entrar nos menus.**

**MENU PAPEL** aparece na segunda linha do mostrador.

**2 Pressione Selecionar para abrir o Menu Papel.**

![](_page_83_Picture_7.jpeg)

![](_page_84_Figure_0.jpeg)

![](_page_84_Figure_1.jpeg)

![](_page_84_Figure_2.jpeg)

**3 Pressione Menu> até que TIPO DE PAPEL apareça na segunda linha .**

**4 Pressione Selecionar.**

**Tipo da bandeja 1** aparece na segunda linha do mostrador.

**5 Pressione Selecionar novamente se você quiser alterar a configuração Tipo da Bandeja 1 ou pressione Menu> ou <Menu para alterar para Tipo da Bandeja 2 e, em seguida, pressione Selecionar.**

- **6 Pressione Menu> ou <Menu para percorrer uma lista de tipos de papel possíveis para a bandeja 1.**
- **7 Quando o tipo de papel correto aparecer na segunda linha do mostrador, pressione Selecionar novamente para salvar o tipo como padrão para a bandeja 1.**
- **8 Quando você terminar de alterar as configurações de Tipo de Papel, pressione Continuar para que a impressora retorne ao estado de pronta.**

### <span id="page-85-0"></span>**Ajustando as margens da bandeja 2 e da unidade duplex**

**9 Se você tiver uma unidade duplex ou bandeja opcional, vá para ["Ajustando as](#page-85-0)  [margens da bandeja 2 e da unidade](#page-85-0)  [duplex", na página 82,](#page-85-0) caso contrário continue com ["Carregar o MarkVision e os](#page-96-0)  [drivers", na página 93](#page-96-0).**

O ajuste das margens na bandeja 2 e na unidade duplex assegura que as suas margens sejam consistentes quando a ligação de bandejas estiver ativada e quando a impressão duplex for selecionada. A margem esquerda da sua unidade duplex ou bandeja opcional pode não corresponder à margem esquerda impressa da bandeja 1. Se você tiver uma unidade duplex ou uma gaveta opcional, use os procedimentos seguintes para verificar e ajustar as suas margens esquerdas:

### *Determinando a margem correta da bandeja 2*

![](_page_85_Figure_4.jpeg)

- <span id="page-85-1"></span>**1 Certifique-se de ter papel comum carregado na bandeja 1 e na bandeja 2.**
- **2 No painel do operador da impressora, pressione Menu> ou <Menu até que MENU CONFIGURAÇÃO apareça na segunda linha do mostrador.**
- **3 Pressione Selecionar para abrir o Menu Configuração.**

![](_page_86_Figure_0.jpeg)

- **4 Pressione Menu> ou <Menu até que MARGEM ESQUERDA apareça na segunda linha do mostrador.**
- **5 Pressione Selecionar para abrir o menu Margem Esquerda.**

**6 Pressione Menu> ou <Menu até que Bandeja 2 apareça na segunda linha do mostrador.**

![](_page_86_Figure_4.jpeg)

![](_page_87_Figure_0.jpeg)

### <span id="page-87-0"></span>**7 Pressione Selecionar para abrir o valor Margem Esquerda.**

**Bandeja 2** aparece na primeira linha e o valor padrão atual aparece na segunda linha do mostrador.

**8 Pressione Selecionar para imprimir as duas páginas de alinhamento.**

**Imprimindo Página de Alinhamento** aparece no mostrador.

Uma página é impressa a partir da bandeja 1 e a outra a partir da bandeja 2.

O valor numérico com (\*) impresso na página da bandeja 2 é o valor padrão atual.

### *Ajustando a margem da bandeja 2*

**Nota:** Após as páginas de ajuste de margem serem impressas, a impressora volta para **Pronta**.

Cada página possui 15 linhas verticais impressas ao longo da página.

A página da bandeja 2 possui instruções de ajuste no canto superior esquerdo e um valor numérico acima de cada linha vertical.

![](_page_88_Figure_4.jpeg)

<span id="page-88-0"></span>**1 Coloque a página da bandeja 2 sobre a página da bandeja 1.**

![](_page_89_Picture_0.jpeg)

- **2 Segure as páginas contra a luz e localize as linhas que melhor formam uma única linha vertical.**
- **3 O valor numérico acima das linhas que melhor formam uma linha vertical é a sua nova configuração.**

![](_page_89_Figure_3.jpeg)

- **4 Repita as etapas de [1](#page-85-1) a [7](#page-87-0) nas páginas de [82](#page-85-1)  e [84](#page-87-0) e, em seguida, continue com a etapa [5](#page-89-0)  na página [86.](#page-89-0)**
- <span id="page-89-0"></span>**5 Pressione <Menu ou Menu> até ver o valor numérico que você deseja selecionar.**

![](_page_90_Figure_0.jpeg)

![](_page_90_Figure_1.jpeg)

Página da bandeja 2

![](_page_90_Figure_3.jpeg)

**6 Pressione Selecionar para salvar a nova configuração de alinhamento e imprimir as duas páginas de alinhamento.**

**7 Coloque a página da bandeja 2 sobre a página da bandeja 1.**

<span id="page-90-0"></span>**8 Segure as páginas contra a luz e localize as linhas que melhor formam uma única linha vertical.**

Se o valor numérico acima das linhas verticais correspondentes possuir um \* ao lado, as margens já estarão alinhadas corretamente.

Se as linhas que melhor formam uma única linha não tiverem o valor numérico e um \*, a sua margem não estará ajustada corretamente.

### *Determinando a margem correta da unidade duplex*

<span id="page-91-0"></span>![](_page_91_Figure_1.jpeg)

![](_page_91_Figure_2.jpeg)

- **9 Repita as etapas de [1](#page-88-0) a [8](#page-90-0) se houver necessidade de maiores ajustes.**
- <span id="page-91-1"></span>**10 Se você tiver uma unidade duplex opcional, consulte ["Determinando a](#page-91-0)  [margem correta da unidade duplex".](#page-91-0) Caso contrário, continue com ["Carregar o](#page-96-0)  [MarkVision e os drivers", na página 93](#page-96-0).**
	- **1 Certifique-se de ter papel comum carregado na bandeja 1.**
	- **2 No painel do operador da impressora, pressione Menu> ou <Menu até que MENU CONFIGURAÇÃO apareça na segunda linha do mostrador.**
	- **3 Pressione Selecionar para abrir o Menu Configuração.**

- **4 Pressione Menu> ou <Menu até que MARGEM ESQUERDA apareça na segunda linha do mostrador.**
- **5 Pressione Selecionar para abrir o menu Margem Esquerda.**

![](_page_92_Figure_0.jpeg)

![](_page_92_Figure_1.jpeg)

**6 Pressione Menu> ou <Menu até que Duplex apareça na segunda linha do mostrador.**

<span id="page-92-0"></span>**7 Pressione Selecionar para abrir o valor Margem Esquerda.**

**Duplex** aparece na primeira linha e o valor padrão atual aparece na segunda linha do mostrador.

![](_page_92_Picture_5.jpeg)

<span id="page-92-1"></span>**8 Pressione Selecionar para imprimir uma página de alinhamento duplex.**

**Imprimindo Página de Alinhamento** aparece no mostrador.

### *Ajustando a margem da margem da unidade duplex*

**Nota:** Após as páginas de ajuste de margem serem impressas, a impressora volta para **Pronta**.

![](_page_93_Picture_2.jpeg)

Cada página possui 15 linhas verticais impressas ao longo da página.

A página de trás possui instruções de ajuste no canto superior esquerdo.

**1 Segure a página contra a luz e localize as linhas que melhor formam uma única linha vertical.**

O valor numérico acima das linhas que melhor formam uma linha vertical será a sua nova configuração.

**2 Repita as etapas de [1](#page-91-1) a [7](#page-92-0) nas páginas de [88](#page-91-1)  e [89](#page-92-1) e, em seguida, continue com a etapa [3](#page-93-0)  na página [90.](#page-93-0)**

![](_page_93_Figure_8.jpeg)

- <span id="page-93-0"></span>**3 Pressione <Menu ou Menu> até ver o valor numérico que você deseja selecionar.**
- **4 Pressione Selecionar para salvar a nova configuração de alinhamento e imprimir a página de alinhamento.**

![](_page_94_Picture_0.jpeg)

### <span id="page-94-0"></span>**5 Segure as páginas contra a luz e localize as linhas que melhor formam uma única linha vertical.**

Se o valor numérico acima das linhas verticais correspondentes possuir um \* ao lado, as margens já estarão alinhadas corretamente.

Se as linhas que melhor formam uma única linha não tiverem o valor numérico e um \*, a sua margem não estará ajustada corretamente.

**6 Repita as etapas de [1](#page-91-1) a [5](#page-94-0) se houver necessidade de maiores ajustes.**

## <span id="page-96-0"></span>**Etapa 11: Carregar o MarkVision e os drivers**

![](_page_96_Picture_1.jpeg)

O CD enviado junto com a impressora contém os drivers e utilitários da impressora para Windows 95/98/Me, Windows NT 4.0, Windows 2000 e Macintosh. Há drivers disponíveis para emulações PostScript 3 e PCL.

Consulte o arquivo Leiame do CD para obter uma lista completa de todos os drivers incluídos no CD. Drivers atualizados, assim como uma descrição completa dos pacotes de drivers e do suporte do driver Lexmark, também estão disponíveis eletronicamente no site da Lexmark na World Wide Web em www.lexmark.com.

Para suportar todos os recursos da impressora, instale os drivers Lexmark personalizados no seu sistema. Se você utilizar drivers criados para impressoras diferentes da Lexmark C720, talvez não consiga controlar todas as funções da impressora. Para obter mais informações sobre essas funções, consulte a Ajuda on-line do driver.

Além de drivers da impressora, você pode instalar o utilitário de impressora MarkVision. O MarkVision oferece inúmeras ferramentas de gerenciamento da impressora que podem ajudá-lo a configurar uma rede de impressoras, monitorar o status destas e coletar informações sobre seu uso. Para obter mais informações sobre os recursos e a instalação do MarkVision, consulte as informações sobre MarkVision do CD *Drivers, MarkVision e Utilitários* ou acesse as informações on-line da Lexmark C720.

**Nota:** Para usar sua impressora com mais eficiência, recomendamos instalar os drivers de impressora Lexmark personalizados adequados para seu ambiente de impressão.

### **1 Execute o CD** *Drivers, MarkVision e Utilitários***.**

Consulte o livreto que acompanha o CD para obter informações sobre a execução do CD para o seu sistema operacional.

Ao executar o CD, o seu programa exibe ícones ou itens de texto que permitem a você escolher o que deseja fazer.

Se necessário, você pode alterar o idioma do texto exibido pelo CD na tela. Isso também alterará o idioma do texto exibido nas telas de interface com o usuário para os drivers e utilitários que você escolher instalar.

### **2 Selecione o ícone adequado para:**

- **–** Instalar drivers da impressora.
- **–** Instalar o utilitário de impressora MarkVision.
- **–** Instalar o suporte de rede.
- **–** Instalar fontes de tela.
- **–** Visualizar o arquivo Leiame do CD.
- **–** Acessar os números dos telefones de suporte Lexmark.
- **–** Registar sua impressora (somente sistemas operacionais Windows).

Enquanto o programa do CD estiver sendo executado, pressione F1 para obter Ajuda on-line. Consulte no arquivo Leiame do CD as informações mais recentes sobre o conteúdo do CD.

**Parabéns!** Se você precisar configurar a impressora para utilização em rede, continue com a Etapa 12: "Configurar a impressora de rede", na página 95.

> Consulte as informações on-line da Lexmark C720 para obter informações completas sobre todos os recursos exclusivos da impressora em cores Lexmark.

# **Etapa 12: Configurar a Impressora de rede**

### **Imprimindo uma página de instalação de rede**

Use o painel do operador da impressora para imprimir a página de instalação de rede. Você precisará dessas informações durante a configuração de rede.

A página de instalação de rede mostra o endereço físico, conhecido como UAA (universally administered address – endereço administrado universalmente), do servidor de impressão e outros dados importantes. Procure o UAA sob o cabeçalho Rede da página de instalação.

**Nota:** O UAA é predefinido de fábrica. Entretanto, você pode substituí-lo por um LAA (Locally Administered Address - Endereço Administrado Localmente) se quiser algum endereço físico particular para esse servidor de impressão.

O UAA é um número de 12 dígitos. A coluna da esquerda mostra o endereço no formato MSB e a coluna da direita mostra o endereço no formato canônico.

**MENU REDE OPÇÃO DE REDE 1**  $1$  Menu  $2$  Selecionar  $3$ Retornar <sup>4</sup> ⋇ Continuar <sup>5</sup> Parar <sup>6</sup>

![](_page_99_Picture_1.jpeg)

Para imprimir a página de instalação de rede:

- **1 No painel do operador, pressione Menu> ou <Menu para entrar nos menus.**
- **2 Continue a pressionar e liberar Menu> ou <Menu até ver MENU REDE.**
- **3 Pressione Selecionar.**

**OPÇÃO DE REDE 1** aparece na segunda linha do mostrador. Se necessário, pressione **Menu>** ou **<Menu** para exibir a opção de rede correta.

- **4 Pressione Selecionar.**
- **5 Pressione Menu> ou <Menu até que CONFIGURAÇÃO** *1* **DE REDE apareça na segunda linha do mostrador.**

![](_page_100_Figure_0.jpeg)

![](_page_100_Figure_1.jpeg)

- **6 Pressione Selecionar.**
- **7 Pressione Menu> ou <Menu até que Imprimir apareça na segunda linha do mostrador.**

**8 Pressione Selecionar.**

**Imprimir página de instalação** aparece na segunda linha do mostrador.

**9 Pressione Selecionar para imprimir a página.**

## **Configurando e imprimindo**

Se você tiver mais de uma versão do CD *Drivers, MarkVision e Utilitários*, use sempre a versão mais recente.

Para obter informações sobre solução de problemas, procure no CD *Drivers, MarkVision e Utilitários.* Clique em **Visualizar documentação** e procure a ligação MarkNet.

**Use a tabela à direita para localizar sua próxima etapa.**

![](_page_101_Picture_151.jpeg)

## **TCP/IP**

### <span id="page-101-0"></span>*Defina o endereço IP, a máscara da rede e o gateway*

**Nota:** Para obter instruções sobre outras formas de definição do endereço IP, procure no CD *Drivers, MarkVision e Utilitários*. Clique em **Visualizar documentação** e procure a ligação MarkNet.

Você deve atribuir um endereço IP, uma máscara da rede e um gateway ao servidor de impressão para que outros dispositivos de rede localizem a impressora na rede.

**•** Se você tiver DHCP, os valores adequados dos endereços serão automaticamente atribuídos. Para verificar se a atribuição ocorreu, imprima uma página de configuração de rede e certifique-se de que o endereço IP, a máscara de rede e o gateway apareçam com valores diferentes de zero.

**•** Se você não tiver DHCP, existem outros métodos que podem ser usados para atribuir manualmente o endereço, como o painel do operador da impressora, ARP estático e telnet, RARP e telnet, BOOTP, MarkVision ou algum outro utilitário da Lexmark. Veja abaixo as instruções para esses métodos.

### **Painel do operador da impressora**

Uma forma simples de definir o endereço IP, a máscara da rede e o gateway dentro do servidor de impressão é usar o painel do operador. Você precisa estar próximo à impressora para utilizar esse método.

**Nota:** "X" indica o slot de opção da impressora sendo utilizado. Por exemplo, se você instalar a placa MarkNet no slot de opção 2, a seleção do painel do operador mostrará: **Opção de Rede 2**.

- **1 No painel do operador, escolha Menu Rede, Opção de Rede X, Configuração de Rede X, TCP/IP, Definir endereço IP. (Dica:** *Pressione Menu> até ver o item de menu correto e, em seguida, pressione Selecionar***).**
- **2 Quando o endereço IP atual aparecer, use os botões de menu para alterar o endereço. (Dica***: Pressione Selecionar para avançar para o próximo seguinte do endereço. Pressione Menu***>** *para aumentar o número de um em um.* **<***Menu para diminuir o número de um em um***).**
- **3 Pressione Selecionar até que a palavra SALVO apareça brevemente.**
- **4 Repita as etapas de 1 a 3 para definir a máscara de rede IP e, novamente, para definir o gateway IP.**
- **5 Imprima uma nova página de instalação da rede para verificar se os parâmetros estão definidos conforme desejado.**

### **ARP e telnet estáticos**

Você pode usar esse método em qualquer computador Windows, OS/2 ou UNIX. Você precisa saber o endereço físico do servidor de impressão para usar esse método.

**Nota:** O computador e a impressora devem estar na mesma sub-rede.

### **1 Localize o endereço físico (UAA) do servidor de impressão (por exemplo, 00200022012F) na página de instalação da rede que você imprimiu anteriormente.**

Se você tem uma rede Ethernet, use o número da coluna da direita (canônico). Se a rede for Token-Ring, use o número da coluna da esquerda (MSB).

### **2 Configure o endereço IP na tabela ARP do seu computador.**

Em um prompt do DOS, digite uma linha de comando contendo o endereço IP que você deseja atribuir e o UAA. Veja a seguir um exemplo de um endereço IP e uma linha de comando UAA.

#### **arp -s 192.168.236.24 00-20-00-22-01-2F**

### **3 Defina o endereço IP, a máscara da rede e o gateway no servidor de impressão.**

Envie um comando de telnet à porta 9000 no servidor de impressão digitando um comando semelhante ao seguinte:

#### **telnet 192.168.236.24 9000**

**4 Verifique se o servidor de impressão está ligado e funcionando na rede.**

**ping 192.168.236.24**

**Nota:** Se estiver usando Windows 2000 ou Windows NT Server 4.0 ou versão posterior *e* estiver executando o TCP/IP, você poderá usar o Plug and Print para Rede para automatizar o processo de configuração da impressora.

**Nota:** Para obter detalhes sobre a instalação do software necessário, procure no CD *Drivers, MarkVision e Utilitários*. Clique em **Visualizar documentação** e procure pela ligação MarkNet.

*Configurar para imprimir* Existem muitas maneiras de enviar um trabalho de impressão incluindo FTP, TFTP, LPR/LPD, ponto a ponto (LexIP) e vários métodos baseados em filas. Veja abaixo instruções para dois dos métodos.

### **Imprima para uma fila em um servidor Windows NT**

Esta seção explica a configuração para impressão baseada em fila na qual os usuários da rede imprimem em uma fila definida em um servidor Windows NT. O servidor de impressão atende essa fila.

Para usar esse método, você deve ter, pelo menos, um servidor executando o software Windows NT Server e TCP/IP.

As instruções abaixo se aplicam às versões 4.0 e posteriores do Windows NT Server.

### **1 Instale o componente do software TCP/IP no servidor que contém a fila de impressão.**

Esse software é necessário para estabelecer a ligação entre o servidor de impressão MarkNet e a fila. Procure o software no CD *Drivers, MarkVision e Utilitários*. (**Dica:** *Faça uma instalação personalizada para adicionar suporte de rede e selecione* **TCP/IP***)*.

- **2 Configure uma fila de impressão no servidor. (Dica:** *Iniciar, Configurações, Impressoras***,** *Adicionar impressora***).** 
	- **a Quando solicitado, selecione Meu computador (não Servidor de impressora de rede).**
	- **b Clique em Adicionar porta.**

- **c Selecione Porta de rede Lexmark e clique em Nova porta. Siga as instruções da tela.**
- **d Compartilhe a fila.**
- **3 Configure os clientes Windows 95/98/Me, Windows 2000 ou Windows NT da forma comum. (Dica:** *Iniciar, Configurações, Impressoras, Adicionar impressora).*

### **Impressão ponto a ponto (LexIP)**

Você pode imprimir de qualquer computador com Windows 95/98/Me, Windows 2000 ou Windows NT diretamente para uma impressora Lexmark localizada em qualquer ponto da rede IP. Não é necessário qualquer servidor.

### **1 Instale o componente do software TCP/IP no computador.**

Procure o software no CD *Drivers, MarkVision e Utilitários*. (**Dica:** *Faça uma instalação personalizada para adicionar suporte de rede e selecione* **TCP/IP).**

- **2 Crie um objeto de impressora no computador.**
	- **a Clique em Iniciar, Configurações, Impressoras, Adicionar impressora.**
	- **b Acesse o Monitor de impressora de rede da Lexmark.**
	- **c Selecione um dos dois sistemas operacionais abaixo e siga as instruções.**

Windows 95/98/Me:

**–** Quando solicitado, selecione **Impressora local** (não Rede).

Windows 2000 ou Windows NT:

- **–** Quando solicitado, selecione **Meu computador** (não Servidor de impressora de rede).
- **d Selecione o driver de impressora correto.**
- **e Selecione qualquer porta (LPT, COM ou FILE) para a configuração inicial.**

Mais tarde, você mudará para uma porta lógica.

- **f Clique em Avançar e, em seguida, continue a seguir as instruções da tela até que o objeto de impressora tenha sido criado.**
- **3 Associe o objeto de impressora à impressora física.**
	- **a Selecione o objeto da impressora criado recentemente na pasta de impressoras.**
	- **b Adicione uma porta de impressora:**

Windows 95/98/Me:

**–** Clique em **Arquivo, Propriedades, Detalhes, Adicionar porta**.

Windows 2000 ou Windows NT:

- **–** Clique em **Arquivo, Propriedades, Portas, Adicionar porta**.
- **c Clique em Outro, Monitor de impressora de rede Lexmark e, em seguida, clique em OK.**

Uma lista de servidores de impressão disponíveis é exibida. Se seu servidor de impressão não aparecer na lista, clique em Adicionar adaptador e siga as instruções da tela até que o servidor seja mostrado.

**Nota:** Você pode obter os drivers de impressora Lexmark mais recentes no nosso site da Web, em www.lexmark.com.

**Nota:** Você pode imprimir do DOS usando o LexIP se atribuir um nome de porta lógica LPT1, LPT2, LPT3 ou LPT4. Use o comando seguinte: c:\>copy NomeArquivo LPT3.

- **d Localize o endereço IP de seu servidor de impressão na lista e, em seguida, selecione-o.**
- **e Especifique um nome de porta lógica para ser associado à impressora e clique em OK.**
- **f Verifique se agora o nome de porta lógica atribuído à impressora aparece na seção Imprimir na seguinte porta.**
- **g Clique em OK.**

## **Novell NetWare**

<span id="page-107-0"></span>![](_page_107_Picture_130.jpeg)
Faça o seguinte a partir de um computador com Windows 2000 ou Windows NT executando o software Novell NetWare Client32 ou a partir de um computador com Windows 95/98/Me executando Novell Client32 ou Cliente Microsoft para redes NetWare.

#### **1 Instale o componente de software NetWare no computador.**

Procure o software no CD *Drivers, MarkVision e Utilitários*. (**Dica***: Faça uma instalação personalizada para adicionar o suporte de rede e selecione* **NetWare***).*

**2 Execute o MarkVision.**

#### **3 Na janela principal do MarkVision, localize a nova impressora de rede.**

Procure o item de linha contendo o endereço físico do seu servidor de impressão (a forma MSB do UAA do servidor de impressão).

- **4 Clique duas vezes na impressora de rede.**
- **5 Configure o servidor de impressão MarkNet:**
	- **a Defina um nome de login NetWare exclusivo.**

Esse é o nome que o servidor de impressão usa para fazer o login no servidor NetWare.

- **b Ative a porta MarkNet.**
- **c Selecione o modo PSERVER.**

Se você quiser gerenciar filas NDS, precisará especificar a árvore e o contexto NDS em que o servidor de impressão MarkNet está definido. Você também precisa criar ou selecionar filas a serem atendidas.

**Nota:** O nome de login padrão contém os caracteres !LEX além do UAA do servidor de impressão MarkNet (por exemplo, !LEX00200022012F).

**Nota:** Para obter informações sobre a escolha do modo PSERVER ou RPRINTER, consulte o CD *Drivers, MarkVision e Utilitários*. Clique em **Visualizar documentação** e procure a ligação MarkNet.

Se quiser gerenciar filas de ligação, você deverá primeiro especificar os servidores de arquivos. Depois disso, você deverá criar ou selecionar filas a serem atendidas.

**6 Se for solicitada a reinicialização do servidor de impressão, selecione Sim para começar imediatamente a atender as filas.** 

### **AppleTalk**

#### *Crie uma impressora de mesa*

Cada usuário de Macintosh da rede AppleTalk que quiser usar a impressora deve executar as seguintes etapas.

- **1 No Chooser, selecione o driver LaserWriter 8.**
- **2 Se você tem uma rede roteada, há uma lista de zonas que você pode selecionar. A nova impressora encontra-se na zona padrão da rede. Selecione essa zona. Se você não souber qual zona selecionar, procure na página de configuração de rede sob AppleTalk for Zone.**
- **3 Selecione a nova impressora. Se você não souber qual impressora selecionar, procure na página de configuração de rede sob AppleTalk. O nome padrão da impressora é listado ao lado de Nome.**
- **4 Clique em Create.**

**Nota:** Uma PPD descreve a impressora ou família de impressoras. Por exemplo, a PPD lista quais opções são válidas para a impressora.

- **5 Se for solicitado a selecionar uma PPD (descrição de impressora PostScript), você terá de instalar a PPD apropriada a partir do CD Drivers, MarkVision e Utilitários. Para fazer isso, execute o CD, clique em Instalador Lexmark, selecione a PPD apropriada para a sua impressora e, em seguida, clique em Instalar. Volte para o Chooser e tente criar novamente a nova impressora.**
- **6 Procure um ícone para aparecer no Chooser próximo ao nome da impressora. Isso significa que você configurou a nova impressora com êxito. Um novo ícone de impressora é colocado também na área de trabalho.**
- **7 No Chooser, selecione a impressora que você deseja usar agora e feche a janela do Chooser.**

#### *Altere a zona e o nome da impressora*

**Nota:** O MarkVision para Macintosh reside no CD *Drivers, MarkVision e Utilitários*

Se quiser usar uma zona e um nome de impressora diferentes do padrão, você poderá usar o MarkVision para Macintosh para alterar essas configurações. Você também pode usar o painel do operador da impressora para alterar a zona. (**Dica**: *MENU PARALELA, PARALELA PADR, CONFIGURAÇÃO DE REDE 0, APPLETALK, CONFIGURAÇÃO PARALELA X, Definir Zona*).

**OS/2 Warp Server** Os servidores de impressão MarkNet funcionam em redes de Servidores OS/2 Warp. Os usuários podem imprimir na impressora de rede a partir de qualquer cliente que possa se conectar com sucesso à rede.

> Drivers de impressora e utilitários para OS/2 estão disponíveis em www.lexmark.com.

#### **Solução de problemas em impressoras de rede**

<span id="page-111-0"></span>Para obter mais informações sobre solução de problemas, consulte o CD *Drivers, MarkVision e Utilitários*. Clique em **Visualizar documentação** e procure a ligação MarkNet. Além disso, atualizações gratuitas de firmware para qualquer servidor de impressão Lexmark estão disponíveis em nosso site da Web em, www.lexmark.com.

**Nota:** O arquivo que você usa com o FTP pode estar em PCL, PostScript, PDF, HTML ou qualquer outra linguagem que a impressora entenda. Se o arquivo for impresso, estará confirmado que o protocolo TCP/IP está funcionando adequadamente no servidor de impressão MarkNet.

#### *TCP/IP* **1 Verifique se o protocolo TCP/IP está ligado (ativado) no servidor de impressão.**

<span id="page-111-1"></span>Para descobrir isso, imprima uma página de instalação da rede e examine o parágrafo sob TCP/IP.

**2 Emita um comando ping para o servidor de impressão.**

**ping 192.168.236.24** 

**3 Estabeleça uma sessão FTP com o servidor de impressão.** 

**ftp 192.168.236.24**

**4 Usando o comando put do FTP, imprima um arquivo na impressora de rede.** 

**put mytest.ps**

**5 Verifique as configurações da porta no objeto da impressora.** 

**Nota:** Para usar o servidor da Web residente no MarkNet, digite o endereço IP do servidor de impressão no campo URL do seu navegador (por exemplo, http: //192.168.236.24).

- **6 Verifique todas as configurações do servidor de impressão, usando o servidor da Web residente no MarkNet ou o MarkVision.**
- **7 Para redes não UNIX:**
	- **a Desinstale o software Lexmark.**
	- **b Reinstale o software Lexmark.**

Durante a reinstalação, selecione somente aqueles protocolos de rede que você realmente usa (por exemplo, TCP/IP).

- **8 Tente imprimir novamente.**
- **9 Se o problema persistir, entre em contato com a Lexmark para obter ajuda ligando para 1-800-LEXMARK (1-800-539-6275) ou acesse nosso site na Web em www.lexmark.com.**

#### *Novell NetWare* **NDPS (Novell Distributed Print Services)**

**1 Verifique se o protocolo TCP/IP está ligado (ativado) no servidor de impressão.**

Para descobrir isso, imprima uma página de instalação da rede e examine o parágrafo sob TCP/IP.

- **2 Verifique se o seu servidor de arquivos NetWare tem o suporte TCP/IP configurado e carregado.**
- **3 Certifique-se de estar executando o NDPS versão 2.0 ou posterior.**
- **4 Verifique se você criou e carregou um Gerenciador de NDPS.**

- **5 Leia a documentação on-line sobre o suporte NDPS da Lexmark. Procure um arquivo Leiame ou documentos técnicos no pacote que você descarregou do site da Lexmark na Web.**
- **6 Se o problema persistir, entre em contato com a Lexmark para obter ajuda ligando para 1-800-LEXMARK (1-800-539-6275) ou acesse nosso site na Web em www.lexmark.com.**

#### **Não NDPS (baseado em filas)**

**1 Verifique se o protocolo NetWare está ligado (ativado) no servidor de impressão.**

Para descobrir isso, imprima uma página de instalação da rede e examine o parágrafo sob NetWare.

- **2 Descubra se o servidor de impressão está atendendo a fila do NetWare.**
- **3 Se sua fila não aparecer na lista de filas que estão sendo atendidas, reinicialize a impressora, espere alguns minutos e procure a fila na lista novamente.**
- **4 Se sua fila ainda não aparecer na lista de filas que estão sendo atendidas, você está com problemas de configuração no servidor de impressão. Reconfigure o servidor de impressão MarkNet.**
- **5 Tente imprimir de algum outro aplicativo.**

Se o trabalho for impresso do segundo aplicativo, o problema estará no primeiro aplicativo. Certifique-se de estar usando a versão atual do driver para o aplicativo problemático.

#### **6 Coloque um trabalho na fila usando um utilitário Novell como o PCONSOLE.**

Se o trabalho não for impresso, entre em contato com a Lexmark para obter ajuda ligando para 1-800-LEXMARK (1-800-539- 6275) ou acesse nosso site na Web em www.lexmark.com.

- *Windows NT Server 4.0* **1 Certifique-se de estar usando o TCP/IP para comunicação entre o servidor Windows e o servidor de impressão MarkNet.** 
	- **2 Verifique se o TCP/IP está ligado (ativado) no servidor de impressão.**

Para descobrir isso, imprima uma página de instalação da rede e examine o parágrafo sob TCP/IP.

- **3 Verifique se o TCP/IP está instalado adequadamente no servidor Windows. (Dica:** *Iniciar, Configurações, Painel de controle, Rede, Protocolos***).**
- **4 Emita um comando ping para o servidor de impressão.**

**ping 192.168.236.24** 

**5 Estabeleça uma sessão FTP com o servidor de impressão.**

**ftp 192.168.236.24**

**6 Usando o comando put do FTP, imprima um arquivo.**

**put mytest.ps**

**Nota:** O arquivo que você usa com o FTP pode estar em PCL, PostScript, PDF, HTML ou qualquer outra linguagem que a impressora entenda. Se o arquivo for impresso, estará confirmado que o protocolo TCP/IP está funcionando adequadamente no servidor de impressão MarkNet.

#### **7 Verifique se a impressora de rede aparece no MarkVision:**

- **–** Se isso não acontecer, o servidor de impressão pode estar com um firmware de nível inferior.
- **–** Se a impressora de rede aparecer mas ainda assim você não conseguir imprimir, experimente remover e readicionar a Porta de rede Lexmark no objeto de impressora.

**8 Reinicialize o servidor de impressão e a impressora.** 

#### **9 Se possível, encerre o Windows NT Server e reinicie o servidor.**

Pode haver um problema de spooler que exija uma reinicialização.

#### **10 Desinstale e, em seguida, reinstale o MarkVision.**

Durante a reinstalação, selecione somente os protocolos de rede que você realmente usa (por exemplo, TCP/IP). Isso também ajuda o MarkVision a ser executado mais rápido.

#### **11 Tente imprimir novamente.**

**12 Se o problema persistir, entre em contato com a Lexmark para obter ajuda ligando para 1-800-LEXMARK (1-800-539-6275) ou acesse nosso site na Web em www.lexmark.com.** 

#### *AppleTalk* **1 Verifique se o protocolo AppleTalk está ligado (ativado) no servidor de impressão.**

Para descobrir isso, imprima uma página de instalação da rede e examine o parágrafo sob AppleTalk.

- **2 Examine a página de instalação da rede novamente e veja se o nome AppleTalk e a zona AppleTalk aparecem para a impressora.**
- **3 Certifique-se de estar examinando a zona correta no Chooser do Macintosh.**

A zona deve ser a mesma listada na página de instalação.

#### **4 Verifique se você consegue ver a impressora no Chooser:**

- **–** Se não vir, reinicie o computador Macintosh e olhe novamente.
- **–** Se vir, certifique-se de que o nome da impressora no Chooser corresponda exatamente ao nome AppleTalk listado na página de configuração de rede.

#### **5 Verifique todas as conexões.**

Verifique os cabos da parte traseira do computador Macintosh e na impressora.

#### **6 Se o trabalho for impresso mas a qualidade de impressão for deficiente, consulte as dicas adicionais sobre otimização da saída da impressora Lexmark, fornecidas no CD.**

Essas dicas podem fazer você poupar tempo. Ao instalar o MarkVision para Macintosh, esses documentos são automaticamente gravados em uma pasta da sua área de trabalho.

**7 Se o problema persistir, entre em contato com a Lexmark para obter ajuda ligando para 1-800-LEXMARK (1-800-539-6275) ou acesse nosso site na Web em www.lexmark.com.** *Outros ambientes de rede* Para obter informações sobre solução de

problemas em outros ambientes de rede, consulte o CD *Drivers, MarkVision e Utilitários*. Clique em **Visualizar documentação** e procure a ligação MarkNet.

# **Índice remissivo**

#### **A**

[adaptador de porta paralela 39](#page-42-0) [adaptador de porta tripla 39](#page-42-1) [Adaptador MarkNet Pro 63](#page-66-0) [Adaptador MarkNet S 39,](#page-42-2) [63](#page-66-1) [Adaptador MarkNet XLe 63](#page-66-0) [Adaptador USB 39](#page-42-3) [ajustando margens 82](#page-85-0) [ajuste da margem, unidade duplex 88](#page-91-0) [alterando configurações de tipo de papel 79](#page-82-0) [avisos 2](#page-5-0)

#### **B**

[bandeja 2, ajuste da margem 82](#page-85-1) [bandeja de papel ofício 73](#page-76-0) [bandejas, carregando mídia 67](#page-70-0)

#### **C**

[cabos, conectando 63](#page-66-2) carregando [bandeja de papel ofício 73](#page-76-0) [bandeja de papel padrão 67](#page-70-0) [envelopes 71](#page-74-0) Cartão de Referência Rápida aplicando [instalando o adesivo de Referência Rápida](#page-65-0)  62 [cartuchos de toner, instalando 59](#page-62-0) [CD, executando 93](#page-96-0) [conectando cabos 63](#page-66-2) conectores de cabos [LocalTalk 63](#page-66-3) [paralelo 63](#page-66-4) [serial 63](#page-66-5) [Configurações de Tipo de Papel 79](#page-82-0) [configurando e imprimindo 98](#page-101-0) [convenções 2](#page-5-1) [Cuidados 2](#page-5-2)

#### **D**

[desembalando a impressora 9](#page-12-0) disco rígido [instalando 35](#page-38-0) [opções disponíveis 35](#page-38-0) [drivers 93](#page-96-0)

#### **E**

[envelopes 71](#page-74-0) [espaço, deixando espaço para a impressora 3](#page-6-0)

#### **F**

[fusor 51](#page-54-0)

#### **G**

gavetas [Consulte](#page-10-0) *gavetas opcionais* [gavetas opcionais, configurando 17](#page-20-0) [gavetas opcionais, instalando 7](#page-10-0)

#### **I**

[idioma, alterando 94](#page-97-0) impressora [ambiente 5](#page-8-0) [desembalando 9](#page-12-0) [drivers 93](#page-96-0) [espaço necessário 4](#page-7-0) [peso \(sem suprimentos\) 12,](#page-15-0) [14](#page-17-0) [transportando 6](#page-9-0) imprimindo [configuração de rede 98](#page-101-0) INA Consulte *adaptador de rede* [39](#page-42-4) [informações sobre segurança ii](#page-1-0) instalando [cartuchos de toner 59](#page-62-0) [disco rígido 35,](#page-38-0) [39](#page-42-5) [gaveta opcional 7,](#page-10-0) [17](#page-20-0) [memória 28,](#page-31-0) [31](#page-34-0)

[placa de memória flash 31](#page-34-1) [placas de fax/modem 39](#page-42-5) [placas de porta paralela 39](#page-42-5) [placas de porta tripla 39](#page-42-5) [placas de rede 39](#page-42-5) [placas USB 39](#page-42-5) [recipiente de óleo 51](#page-54-1) [revelador fotográfico 55](#page-58-0) [rolo de limpeza 51](#page-54-1) [servidor de impressão 39](#page-42-5) [tampa traseira 41](#page-44-0) [unidade duplex 45](#page-48-0) interface serial [cabo recomendado 63](#page-66-5) [instalando um adaptador de porta tripla](#page-42-6)  opcional 39

## **L**

[lugar para a impressora, escolhendo 3](#page-6-1)

#### **M**

[margem, ajuste na bandeja 2 82](#page-85-0) [MarkVision 93](#page-96-1) memória flash [placa 31](#page-34-1) [removendo 35](#page-38-0) [visão geral 31](#page-34-2) [memória, instalando 28,](#page-31-0) [31](#page-34-0) [Mensagem do Modo de Economia de Energia 78](#page-81-0)

#### **N**

[notas 2](#page-5-3) [Novell NetWare 104](#page-107-0)

#### **O**

opções [disco rígido 35](#page-38-0) [gavetas 7,](#page-10-0) [17](#page-20-0) [memória 28,](#page-31-0) [31](#page-34-0) [placas de interface de porta tripla 39](#page-42-7) [placas de porta paralela 39](#page-42-8) [unidade duplex 45](#page-48-0)

#### **P**

papel [carregando bandejas 67](#page-70-0) placa do sistema [conectores de adaptadores 39](#page-42-9) [conectores de memória 28,](#page-31-1) [32](#page-35-0) placas de interface [fax modem 39](#page-42-8) [instalando 39](#page-42-5) [porta paralela 39](#page-42-8) [porta tripla 39](#page-42-7) [servidor de impressão 39](#page-42-8) [USB 39](#page-42-8) placas de interface de porta tripla [instalando 39](#page-42-7) [interfaces suportadas 39](#page-42-7) placas de porta paralela [instalando 39](#page-42-8)

#### **Q**

[questões ambientais 5](#page-8-0)

#### **R**

[recipiente de óleo e rolo de limpeza 51](#page-54-1) rede [conectando à 63](#page-66-2) [configuração 98](#page-101-0) [solução de problemas na configuração da](#page-111-0)  impressora 108 [removendo a placa de memória flash 35](#page-38-0) [rolo de limpeza 51](#page-54-2) [rolo, limpando 51](#page-54-1)

#### **S**

[servidor de impressão 39](#page-42-10) [servidor de impressão externo 63](#page-66-0) [solução de problemas na configuração da](#page-111-1)  impressora de rede 108 [suporte Ethernet 39](#page-42-11) [suporte LocalTalk 39](#page-42-12) [suporte para Macintosh 93](#page-96-0) [suporte para OS/2 93](#page-96-0) [suporte para Windows 93](#page-96-0) [suporte Token-Ring 39](#page-42-13)

## **T**

tampa traseira [instalando 41](#page-44-0) [TCP/IP 98](#page-101-1) [transparências, carregando 67](#page-70-1) transportando [impressora 6](#page-9-0)

#### **U**

[unidade de transferência 55](#page-58-0) [protegendo contra luz 6](#page-9-1) [removendo 6](#page-9-1) [unidade duplex, ajuste da margem 88](#page-91-0) [unidade duplex, instalando 45](#page-48-0)

#### **V**

[verificando a configuração da impressora 77](#page-80-0)

#### **W**

[World Wide Web 1](#page-4-0)

## Visualizando o Guia do Usuário em CD

Insira o CD na unidade de CD-ROM. Se o CD não for iniciado automaticamente:

- $\mathbf 1$ Selecione a unidade de CD-ROM.
- 2 Clique duas vezes em START.PDF (ou clique duas vezes no ícone do CD na sua mesa e, em seguida, clique em START.PDF se estiver usando um computador Macintosh).

Você precisa ter uma cópia da versão 4.0 ou posterior do Adobe Acrobat Reader para visualizar o Guia do Usuário em CD.

Se o Acrobat Reader não estiver instalado no seu sistema operacional, visite o site da Adobe na Web em www.adobe.com para fazer download da versão necessária do Acrobat Reader.

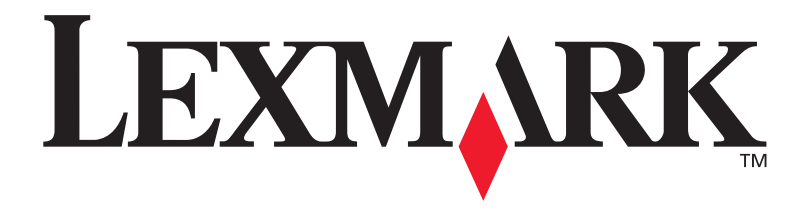

P/N 11X1111 E.C. 1X1111

Lexmark e Lexmark com desenho de losango são marcas comerciais da Lexmark International, Inc., registradas nos Estados Unidos e/ou em outros países. © 2000 Lexmark International, Inc. 740 West New Circle Road Lexington, Kentucky 40550

**[www.lexmark.com](http://www.lexmark.com )**